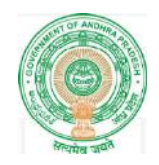

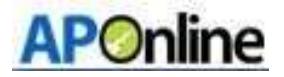

# User Manual for

# SSC Nominal Rolls Updation 2019-20

Prepared by

--------------------------------------------------------------------------------------------------------

APT Online

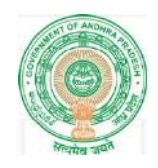

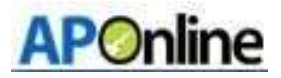

# **Contents**

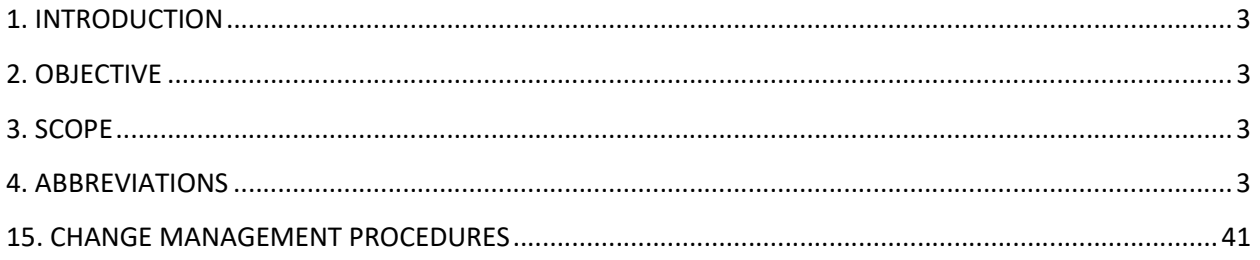

# **Table**

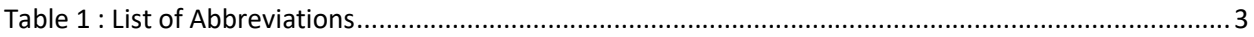

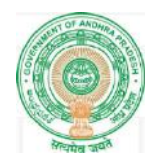

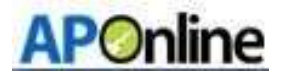

## 1. INTRODUCTION

Department of school education portal www.cse.ap.gov.in was developed to bring all information related to education on a single platform. It was desired to monitor all data to make education an

Ennobling experience.

 In this process department of school education introduced a new provision to update the details of the students by the concerned teacher through online service - Nominal Roll for AP SSC Academic examination

### 2. OBJECTIVE

To capture student details for academic year of 2019-20 at school level by the concerned teachers in SSC NR module at www.bseap.org, so as to avoid mistakes in hall ticket as well as in SSC Certificates before the student attends the academic SSC exam 2019-20.

### 3. SCOPE

The scope of this document is to explain the process flow for updating the student details (personal) with updated photo and signature of the students

### 4. ABBREVIATIONS

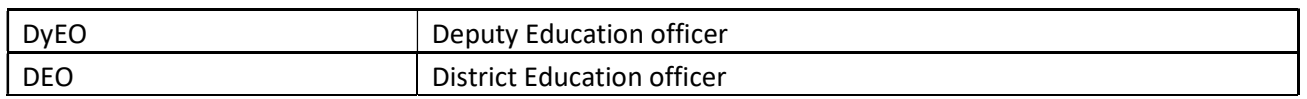

Table 1 : List of Abbreviations

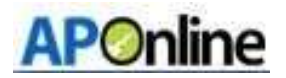

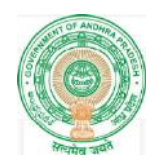

## 5. Confirmation Sanction sections and recognition orders

For first section, student count will be 60 and for next sections, the enrolment should be 40 students. Based on student count in concerned school the headmaster should take permission for additional section if required.

### HM/School login:-

▶ Browse to URL http://www.bseap.org .After browse above link Click SSC Students Nominal Roll March 2020 Regular link. When the screen is open below page will appear

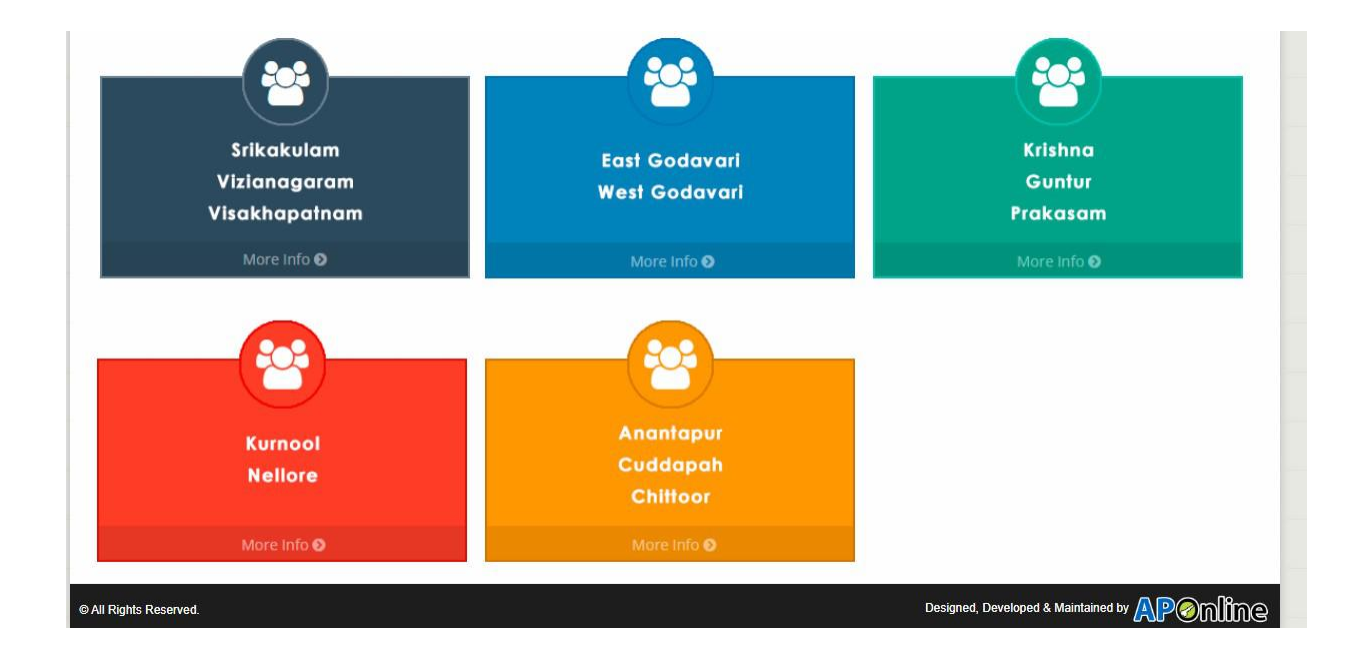

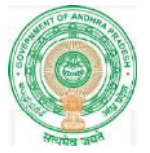

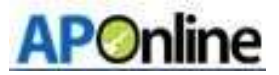

 $\triangleright$  Based on district, click on the relevant box and it will be redirected to login page. Login with valid credentials (Username and Password). Enter captcha click submit to login as shown in the below Figure

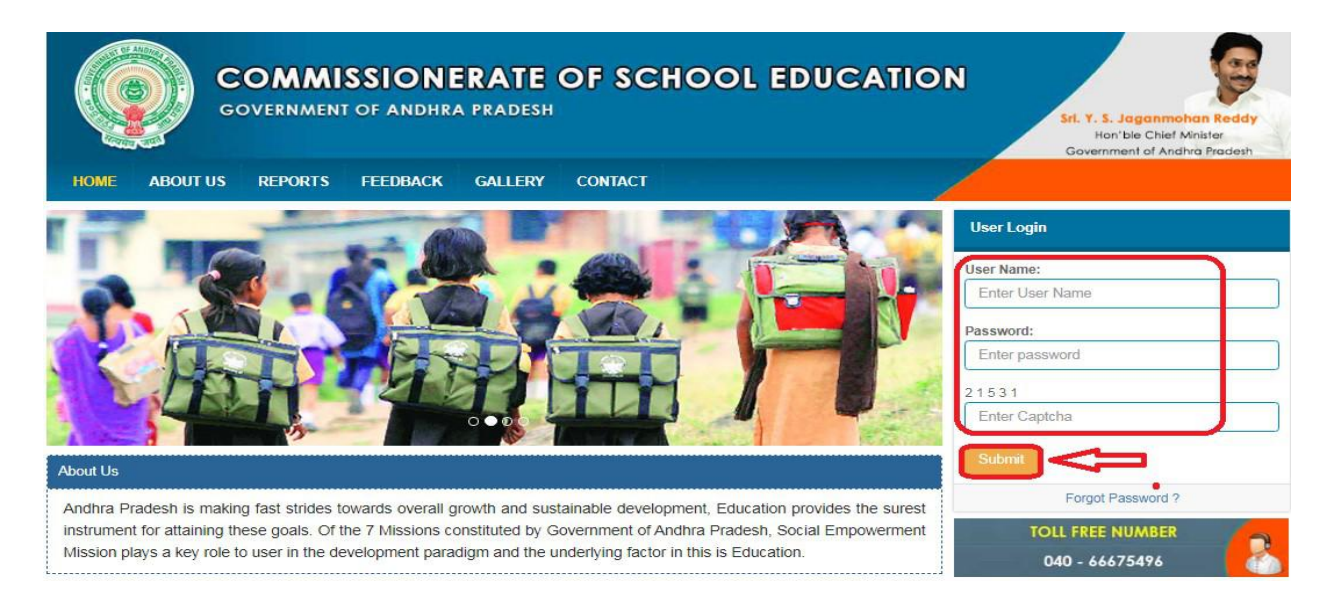

 $\triangleright$  After login select confirmation of sanction of sections and recognition orders as shown in the below Screen.

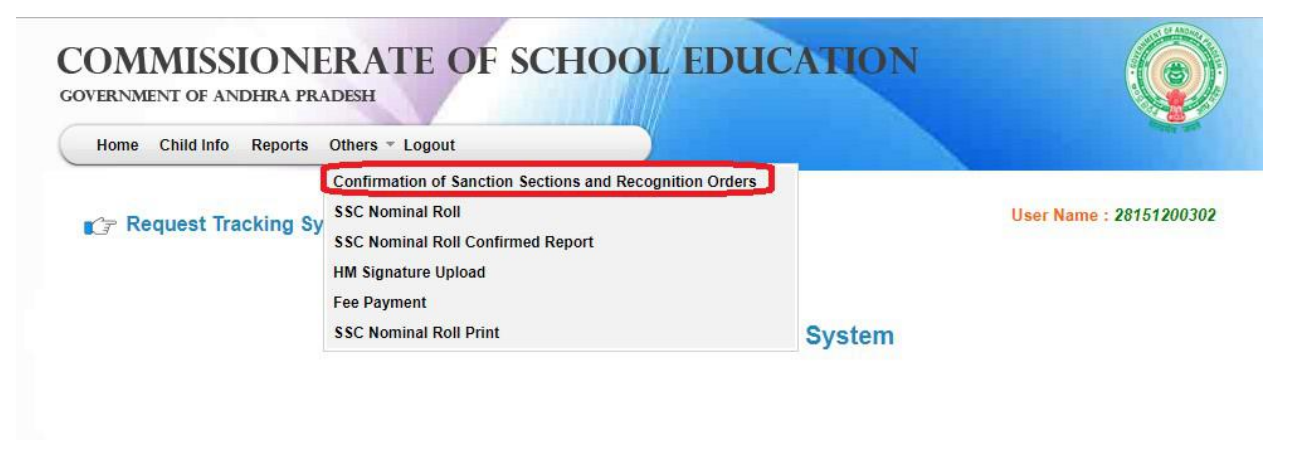

Figure 1 : -Service Selection

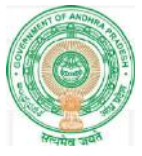

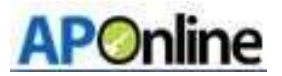

 $\triangleright$  After selection below screen displays as shown in the below Screen.

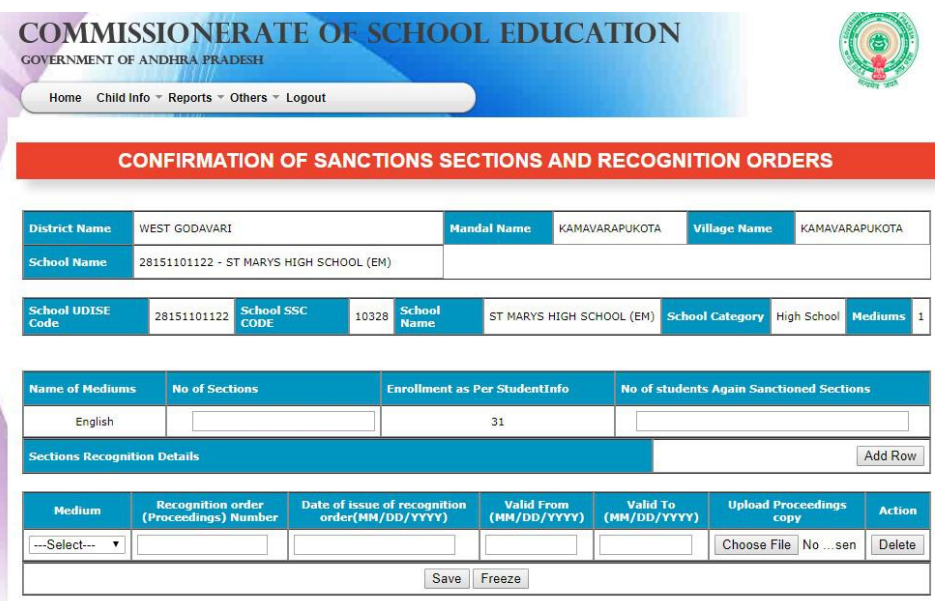

#### Figure 2 :- Details page

 Enter required No of sections (based on required sections system itself calculate student count and displays in No of students again sanctioned students column) and enter Sections Recognition details and click on Freeze button as shown in the below Screen.

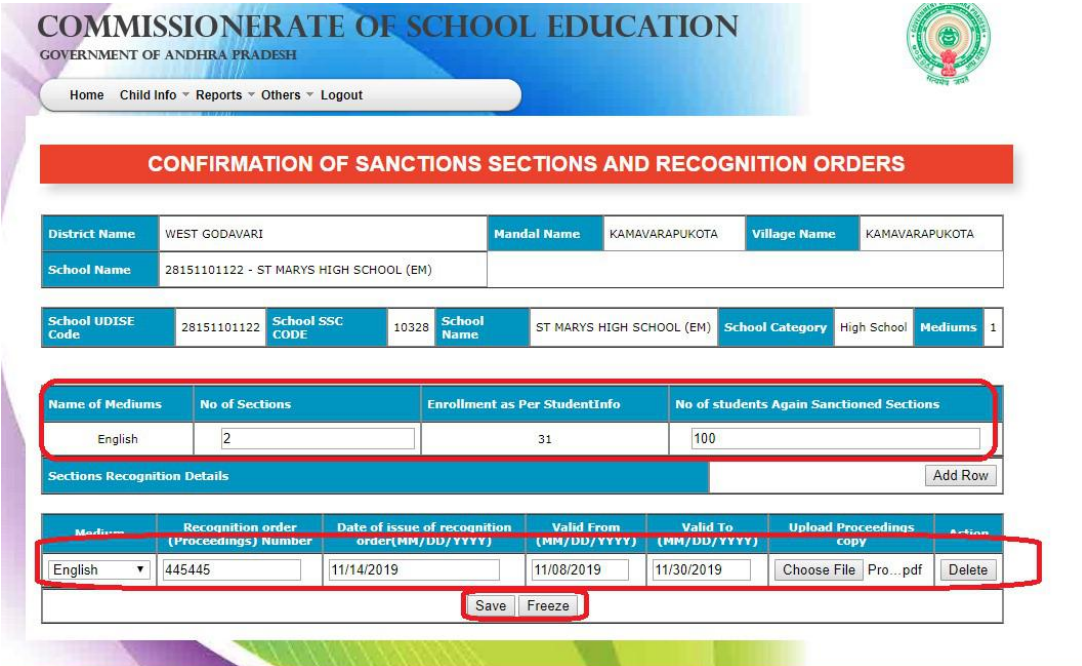

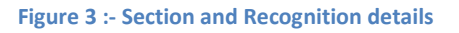

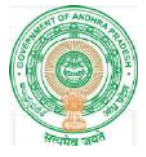

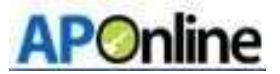

 $\triangleright$  After click on Freeze button below message displays as shown in the below Screen.

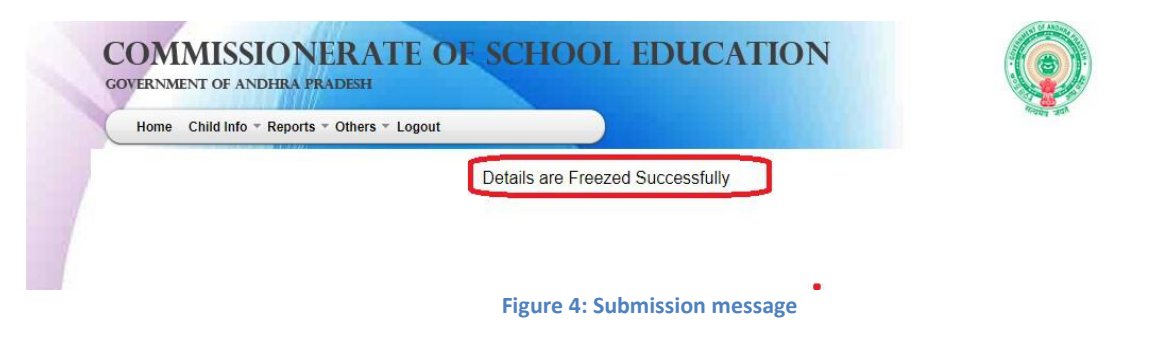

# DyEO login

 After login select confirmation of sanction of sections and recognition orders as shown in the below Screen.

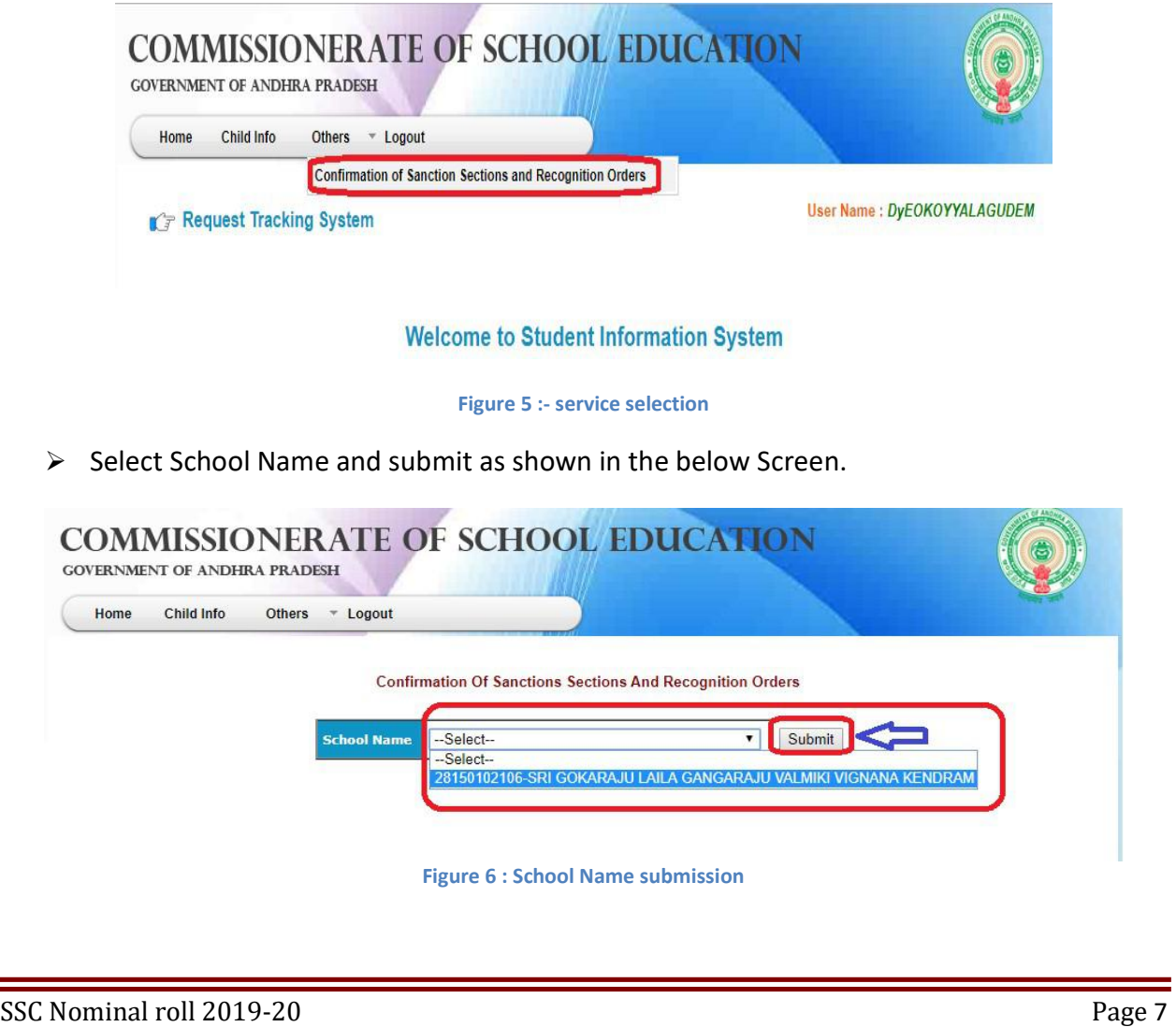

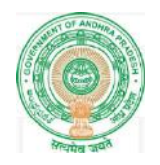

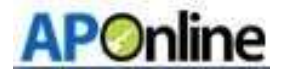

 After clicking submit, below screen displays verify all details including uploaded proceeding and click on confirmation as shown in the below Screen.

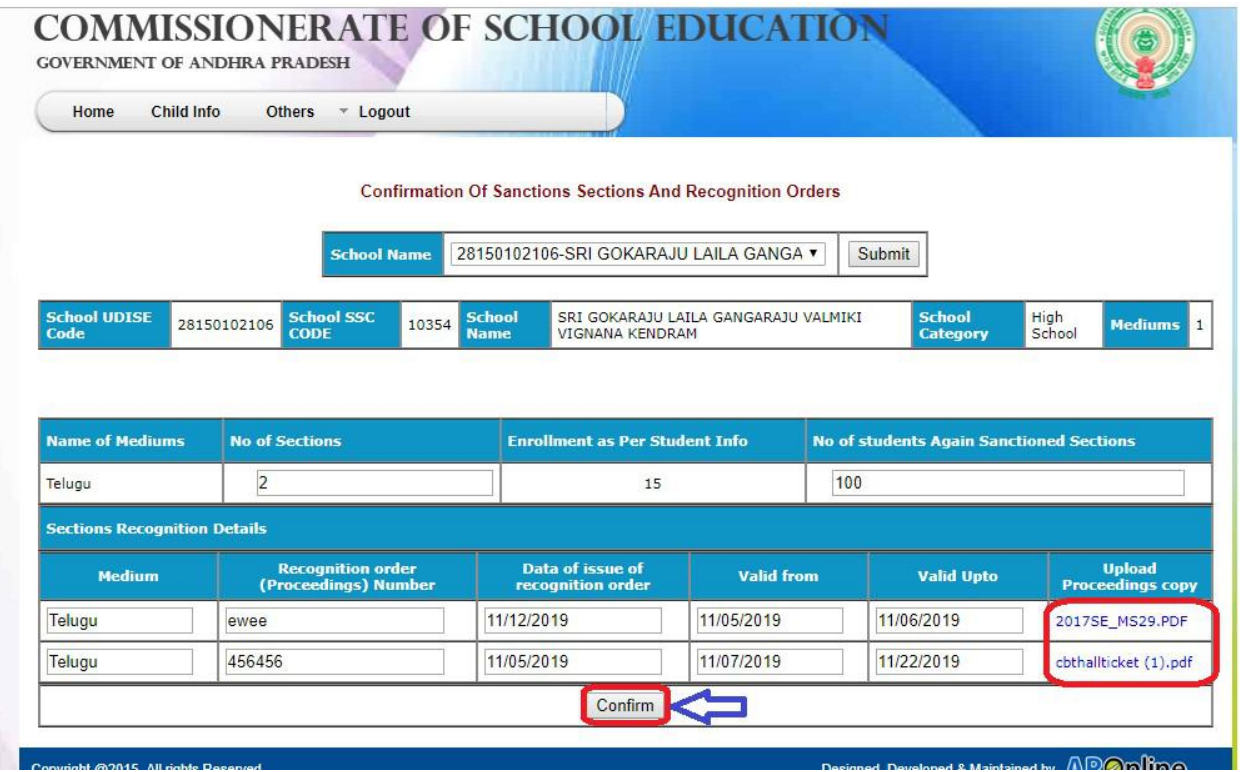

Figure 7 :- Confirmation

 $\triangleright$  After Confirmation below message displays as shown in the below Screen.

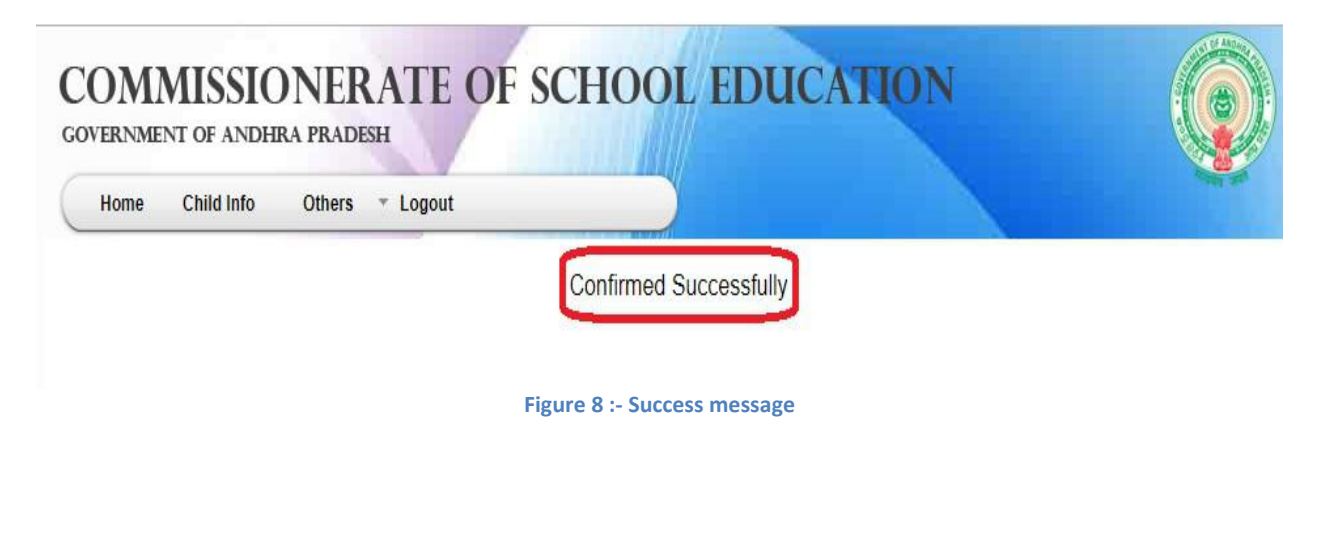

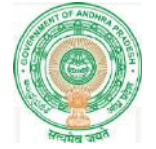

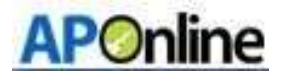

# DEO login

 After login select confirmation of sanction sections and recognition orders as shown in the below Screen.

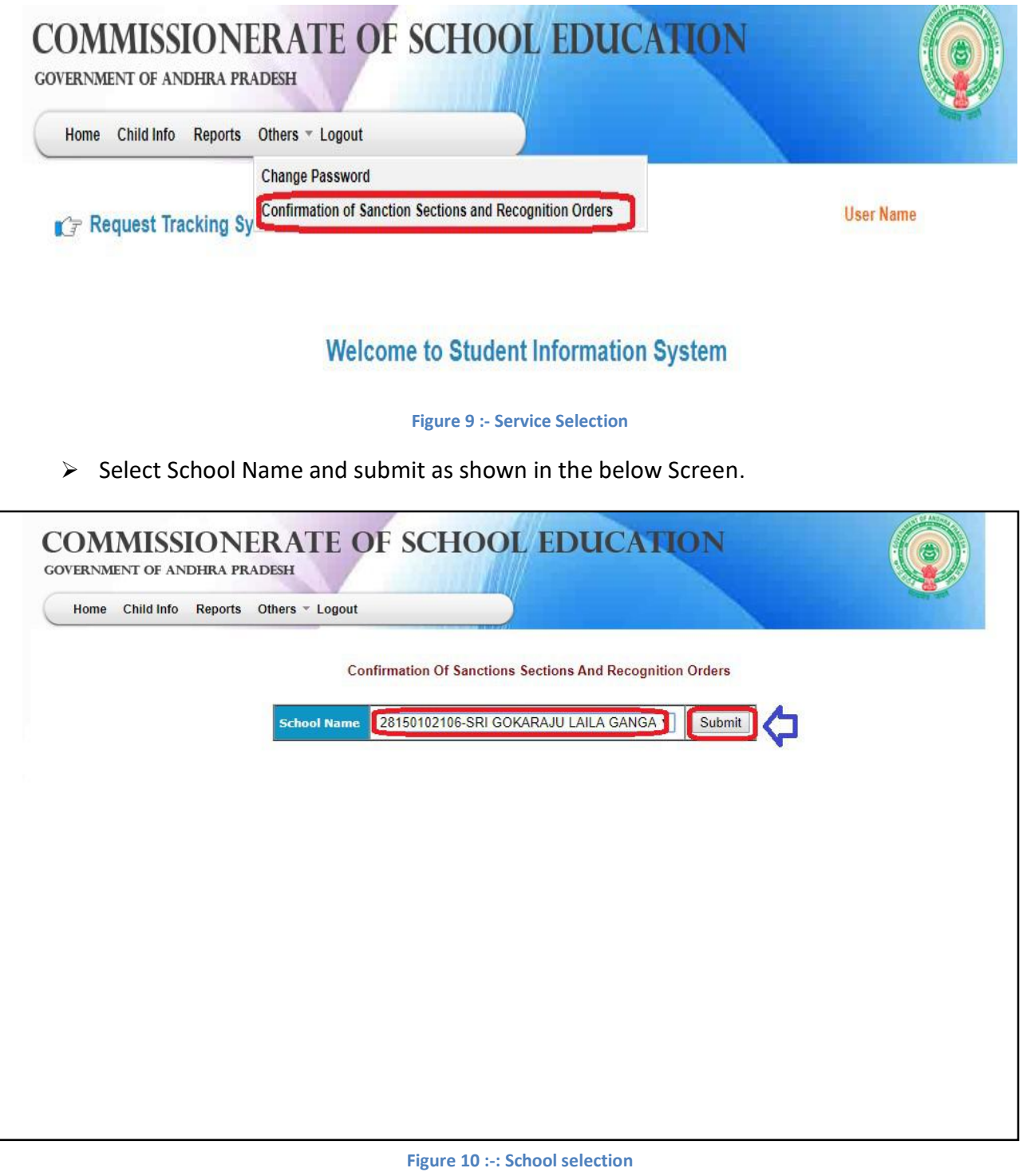

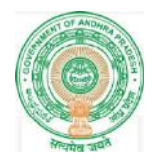

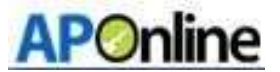

 After submit below screen displays verify all details including uploaded proceedings and click on Update as shown in the below Screen.

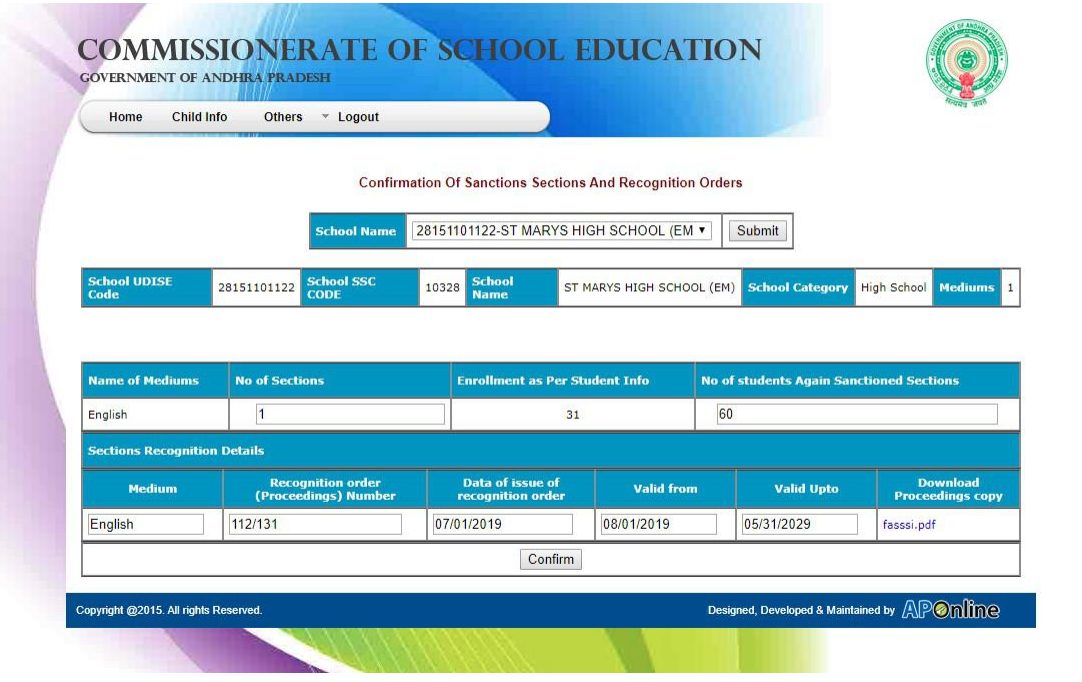

Figure 11 :- Update details

After Confirmation below message displays as shown in the below Screen.

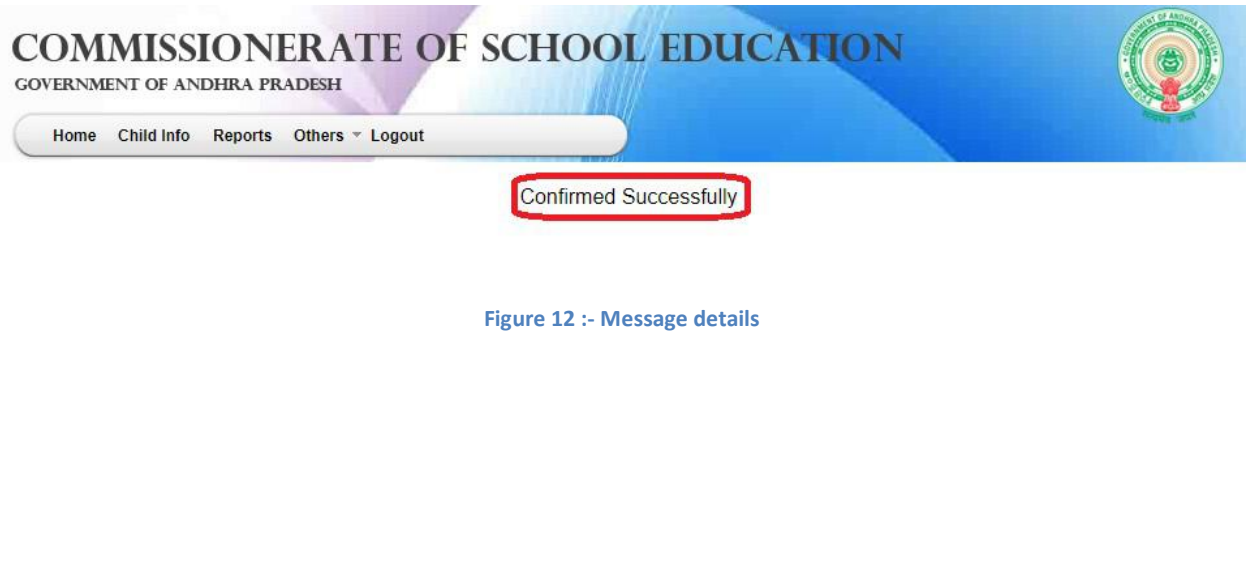

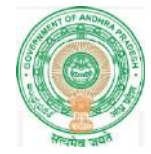

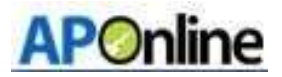

6. SSC Nominal Roll

# HM/School login

▶ Browse to URL http://www.bseap.org .After browse above link Click SSC Students Nominal Roll March 2020 Regular link.

 The below shown screen is displays. Login with valid credentials (Username and Password). Enter captcha click submit to login as shown in the below Fig - 1

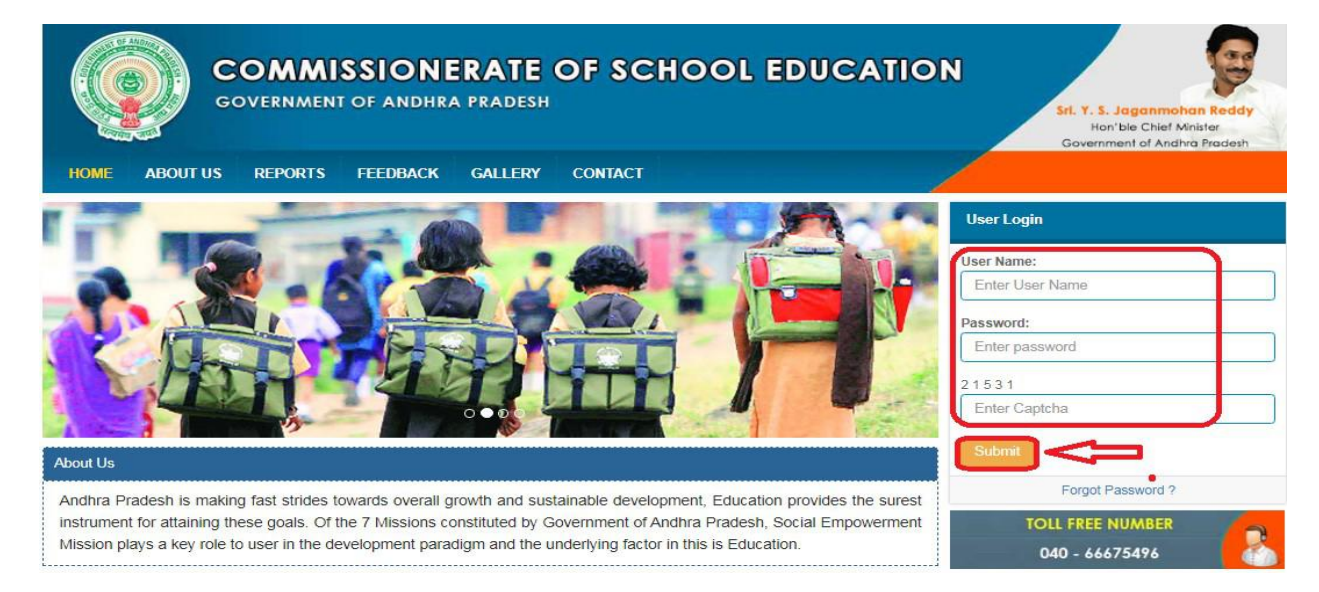

#### Figure 13 :- Login Screen

 $\triangleright$  Select SSC Nominal Roll as shown in the below screen.

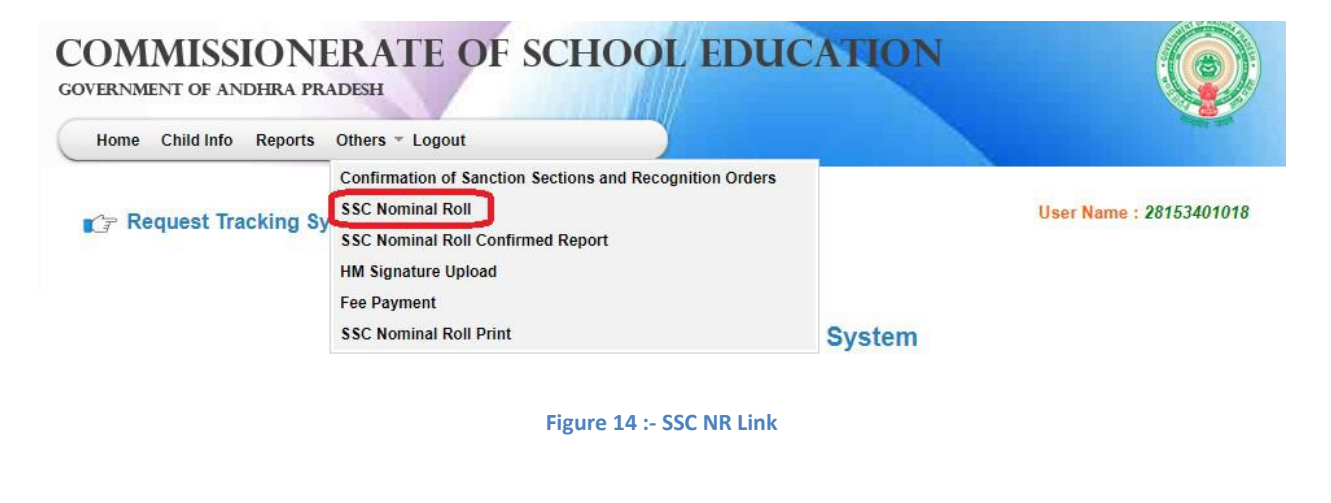

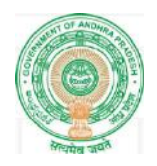

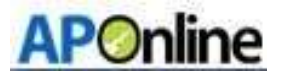

Below screen will be displayed click on Get details as shown in the below screen.

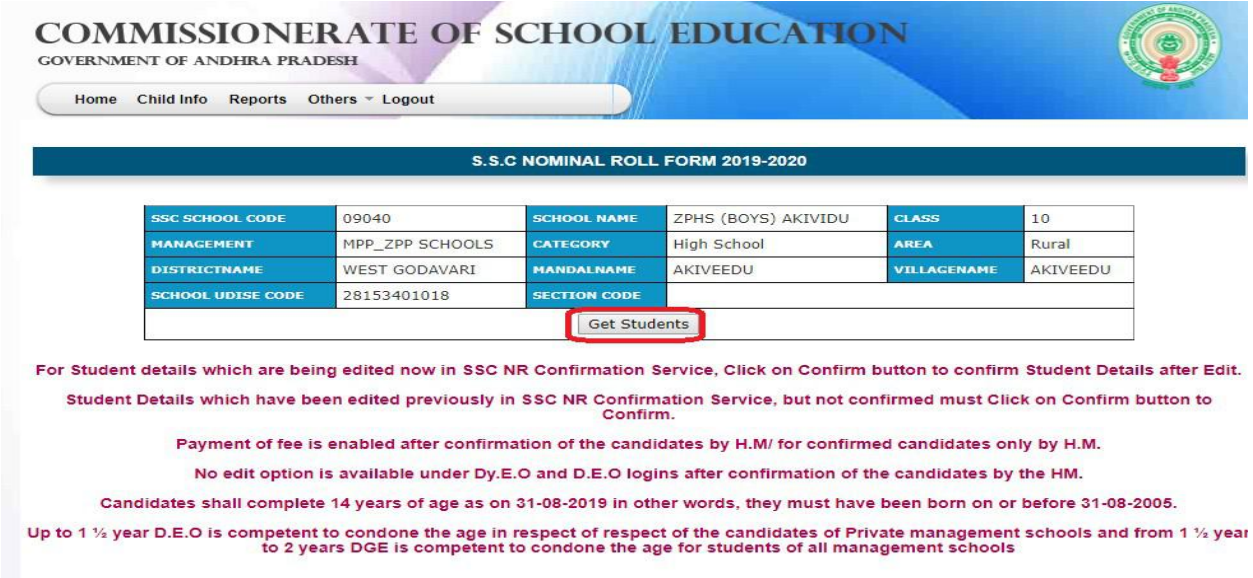

Figure 15 :- Get Details

### $\triangleright$  Click on Get details below screen displays as shown in Screen.

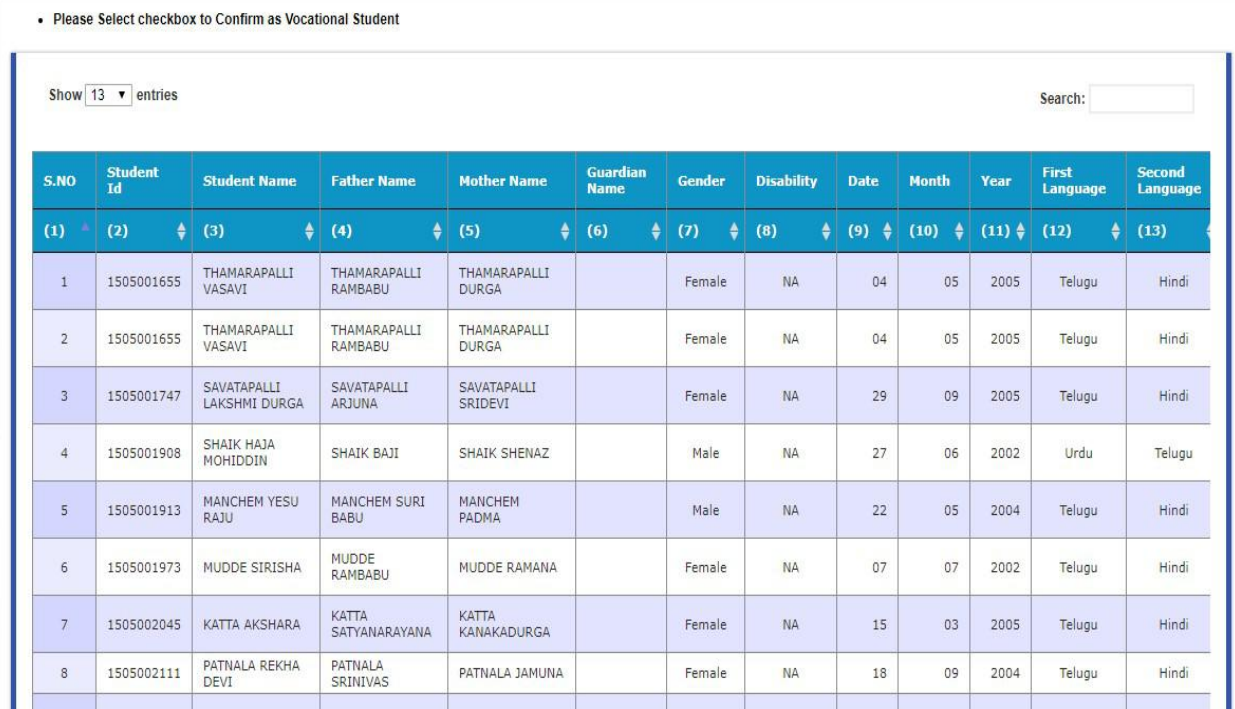

Figure 16 : -Student Info screen.

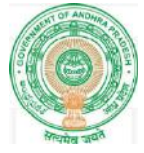

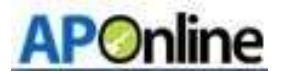

Click on Edit Button to edit the details if required as shown in below Screen.

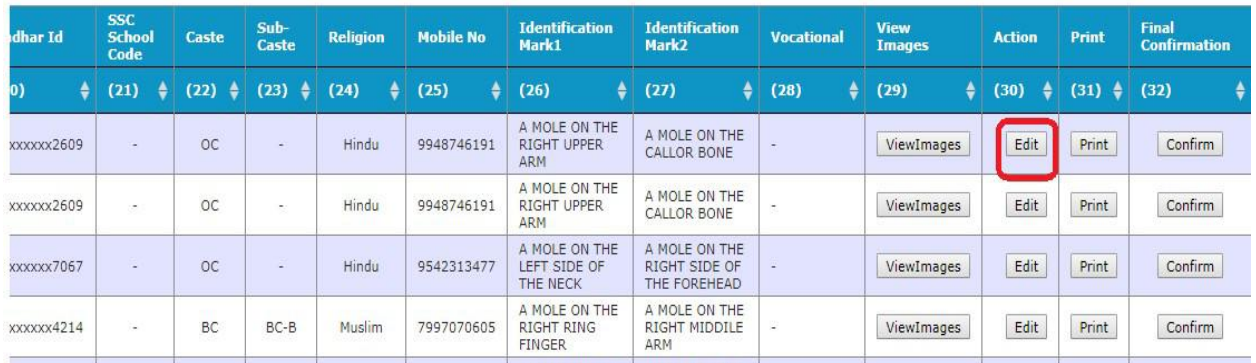

Figure 17 :- Edit details

### $\triangleright$  Click on Edit below screen will be displayed as shown

### Edit 1505002841 Profile Guardian Name Should Enter In Respect Of Orphans Only

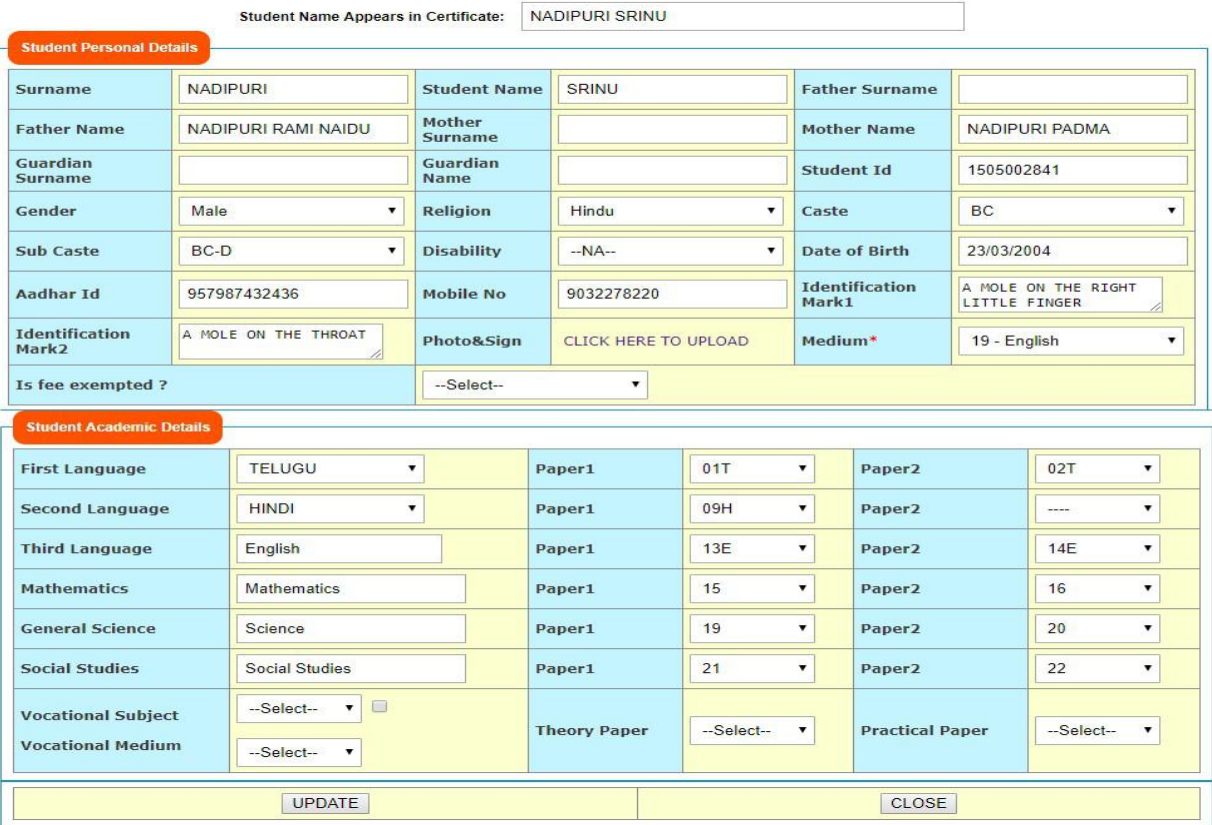

Figure 18:- Student Details page

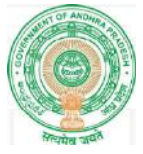

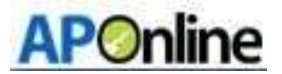

 $\triangleright$  Enter Guardian Surname and Guardian Name in respect of Orphan only as shown in the screen below.

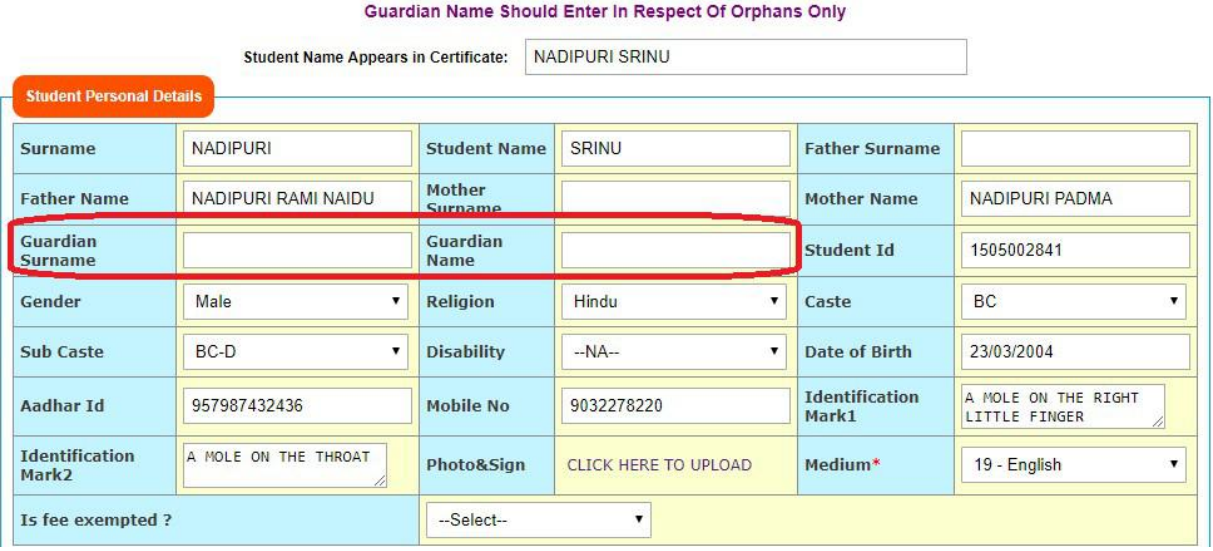

#### Figure 19:- Guardian details

 $\triangleright$  For underage children upload under age file click on to Upload Under age file as shown in the screen below.

### Note: -

1. 14+ years as on 31st August of the academic year (If Student Age is less than or equal t0 14 Years (as on Aug-31-2019) Need to upload Age Condonation orders.)

2. Up to 1½ years by the D.E.O. 1½ to 2 years by the D.G.E.

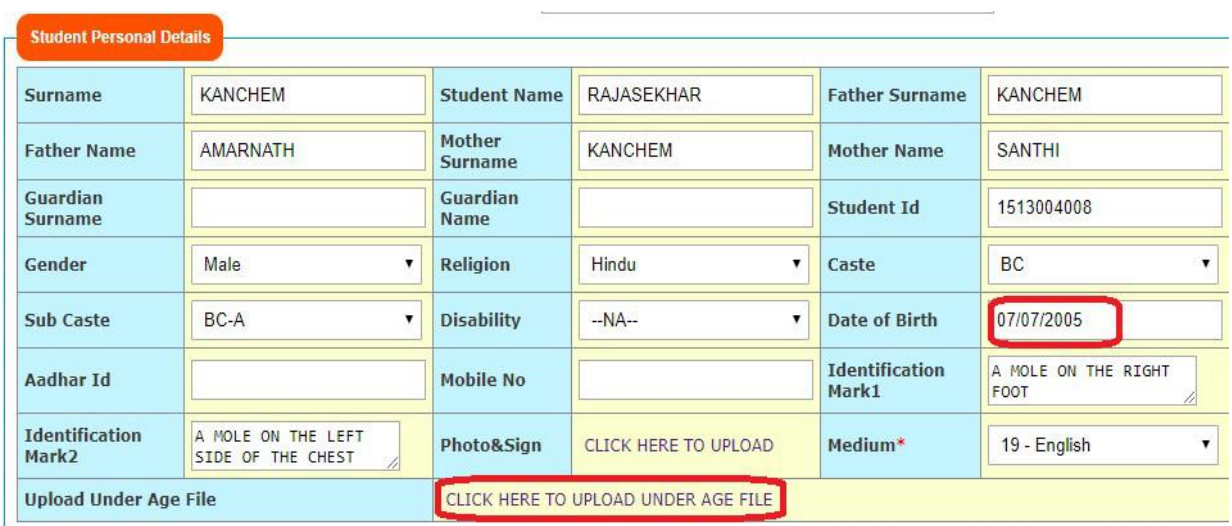

#### Figure 20 : age Certificate Upload

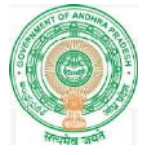

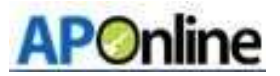

 Clicks on to Upload Under age file below screen displays choose file and upload as shown in the screen below.

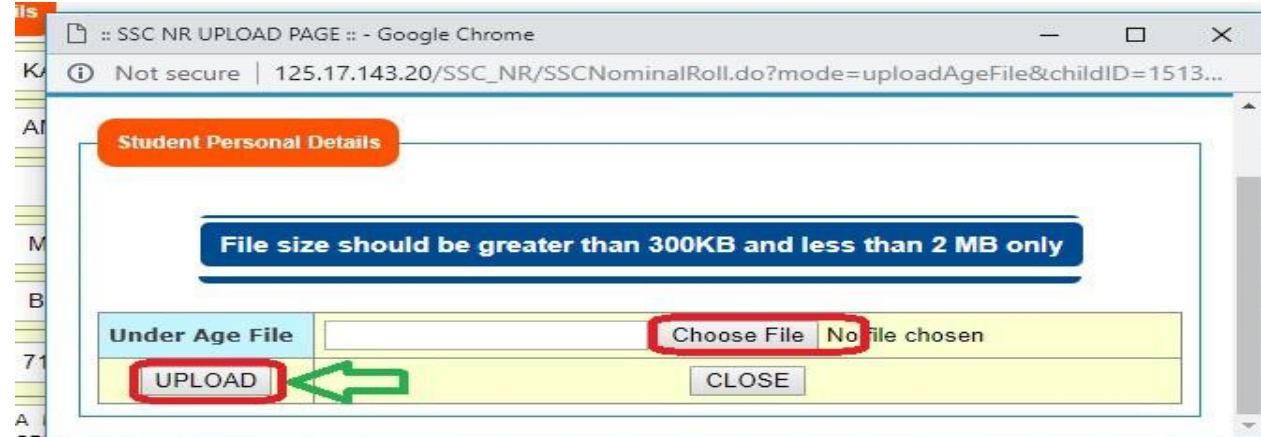

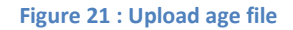

Click the Upload button success message is displayed as shown in the below Screen.

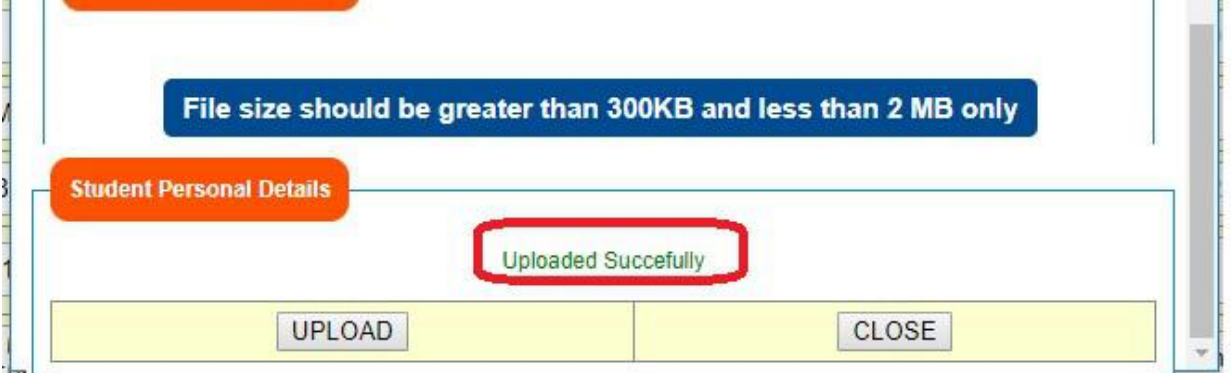

Figure 22: Success Message

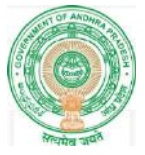

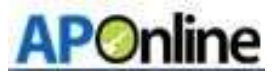

 Based on Disability it asks upload Disability file, to upload Disability file click on Upload Disability file as shown in the below Screen.

Student Name Appears in Certificate: | KANCHEM RAJASEKHAR

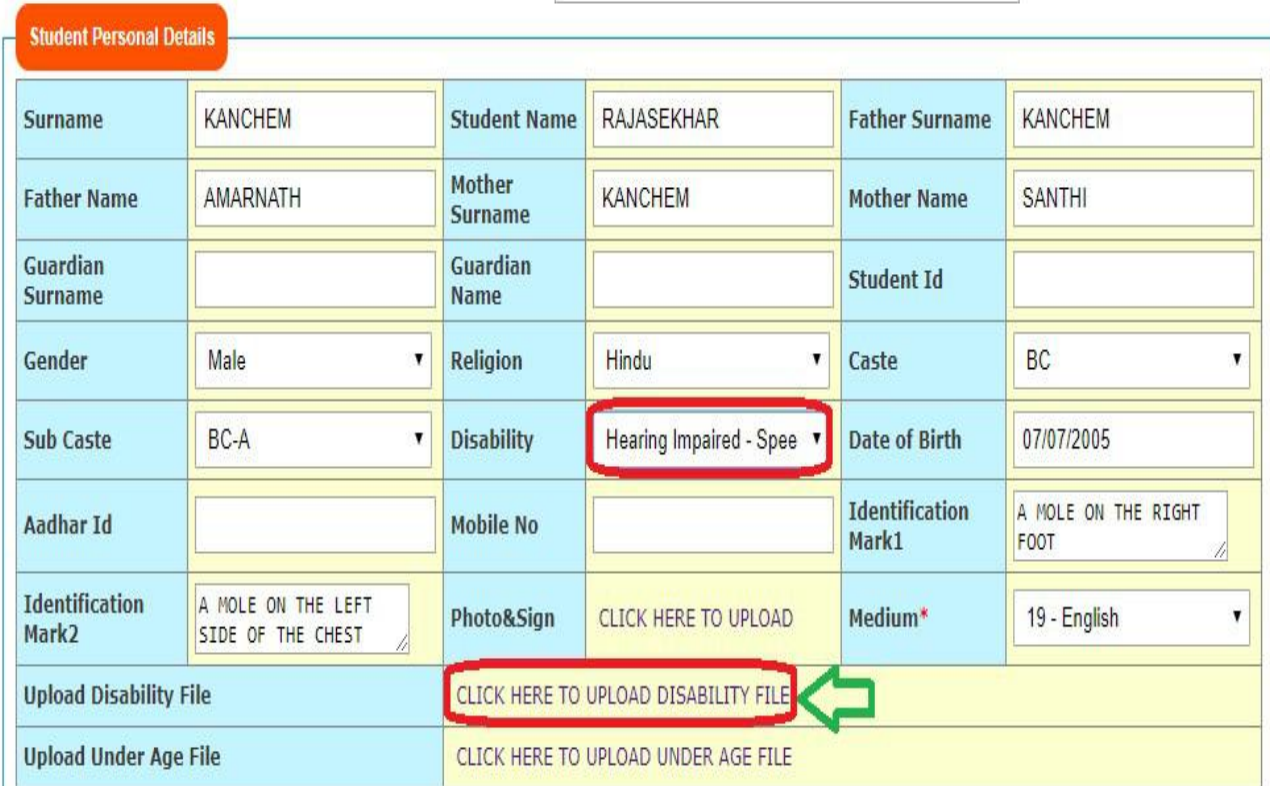

Figure 23 : Disability file

 Click on Upload Disability file below screen displays, select and Upload as shown in the below screen.

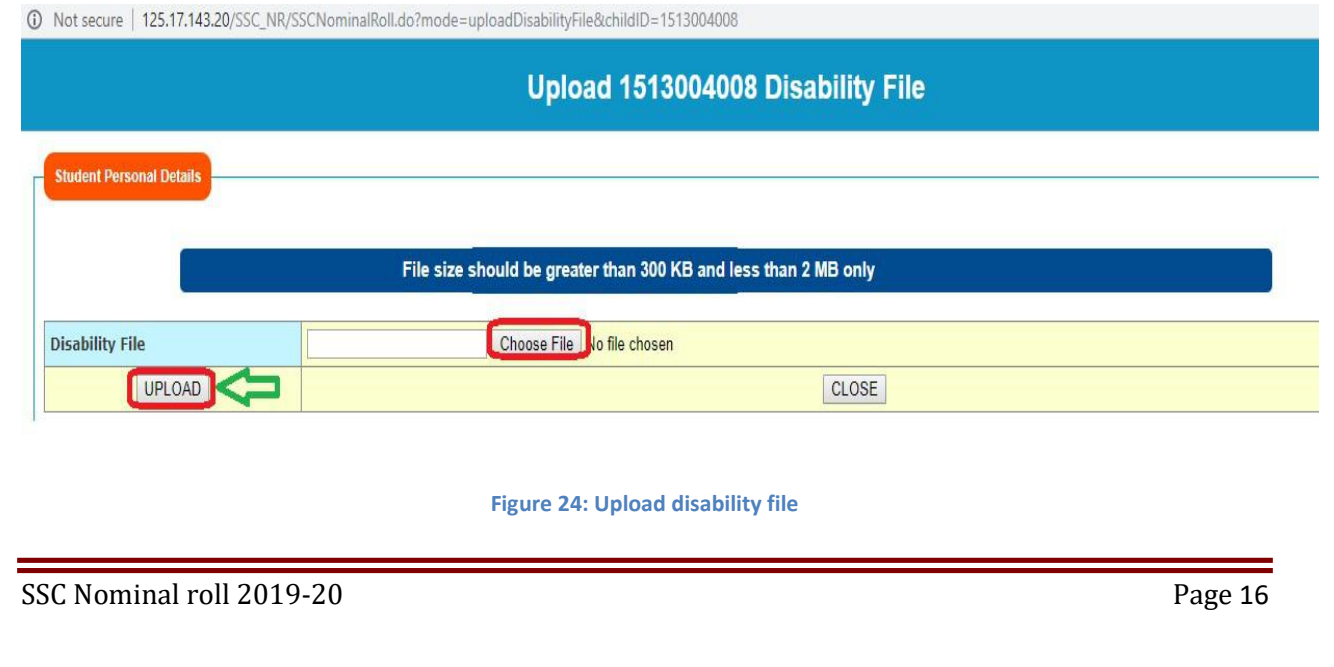

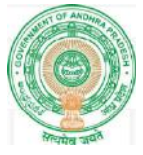

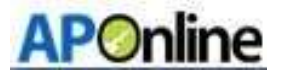

### Click the Upload button success message is displayed as shown in the below Screen.

# Upload 1513004008 Disability File

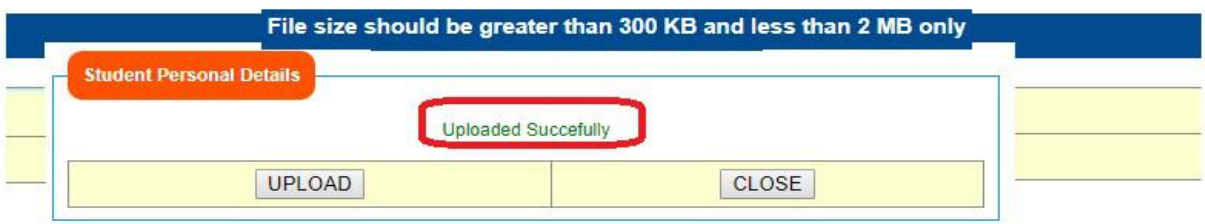

#### Figure 25: Success Message

 $\triangleright$  Enter two Identification Marks as shown in the below Screen.

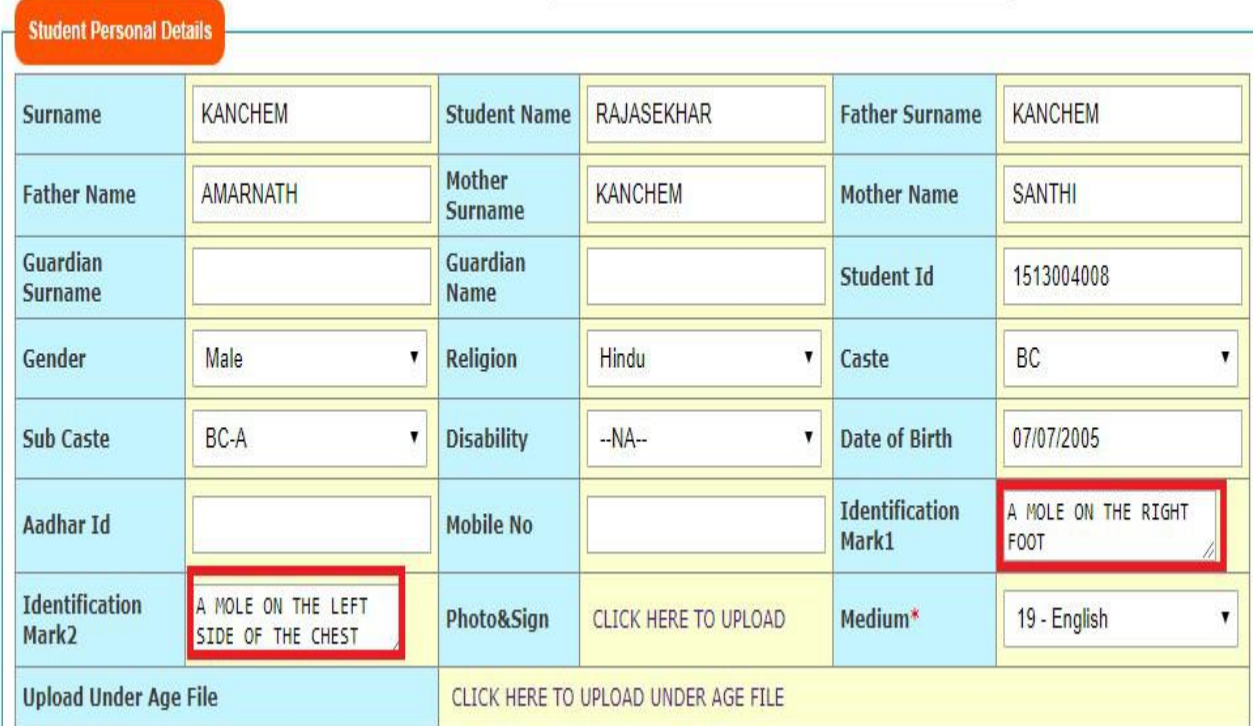

Figure 26: Identification Marks details

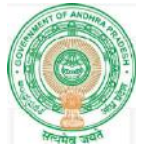

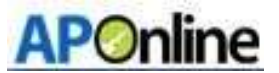

 $\triangleright$  To upload student photo and sign click on Click Here to Upload button shown in the below Screen.

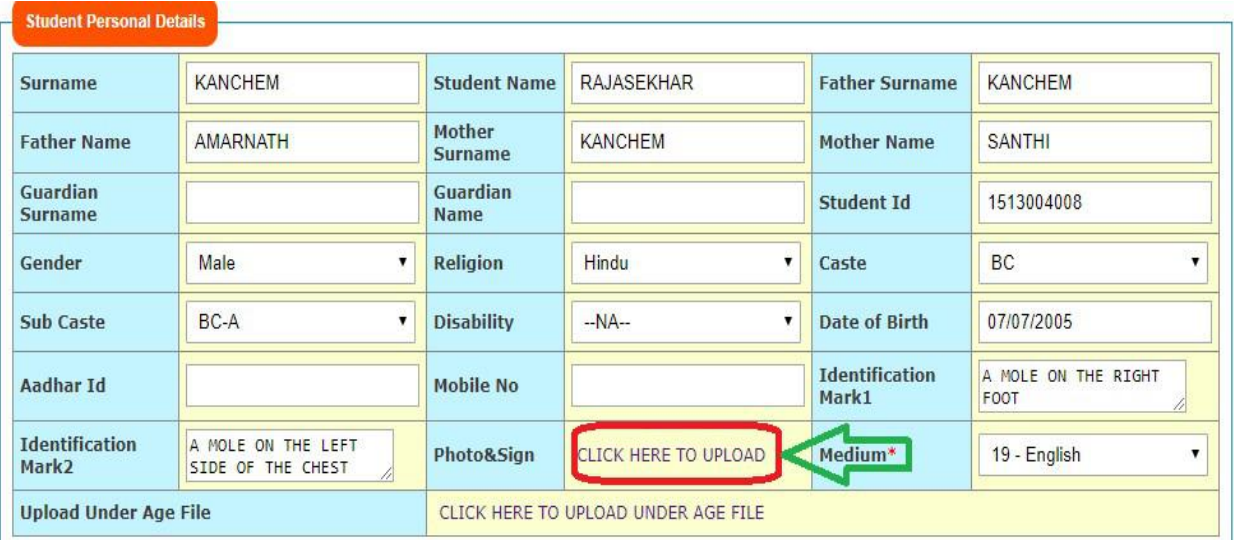

Figure 27: Photo and sign upload

#### Note: -

- Photo Image size should be Greater than 40 KB and less than or equal to 50 KB
- Signature Image size should be Greater than 15 KB and less than or equal to 20 KB
- ▶ Click Here to Upload button, as shown in the screen below select photo and signature files and click on Upload button shown in the below Screen.

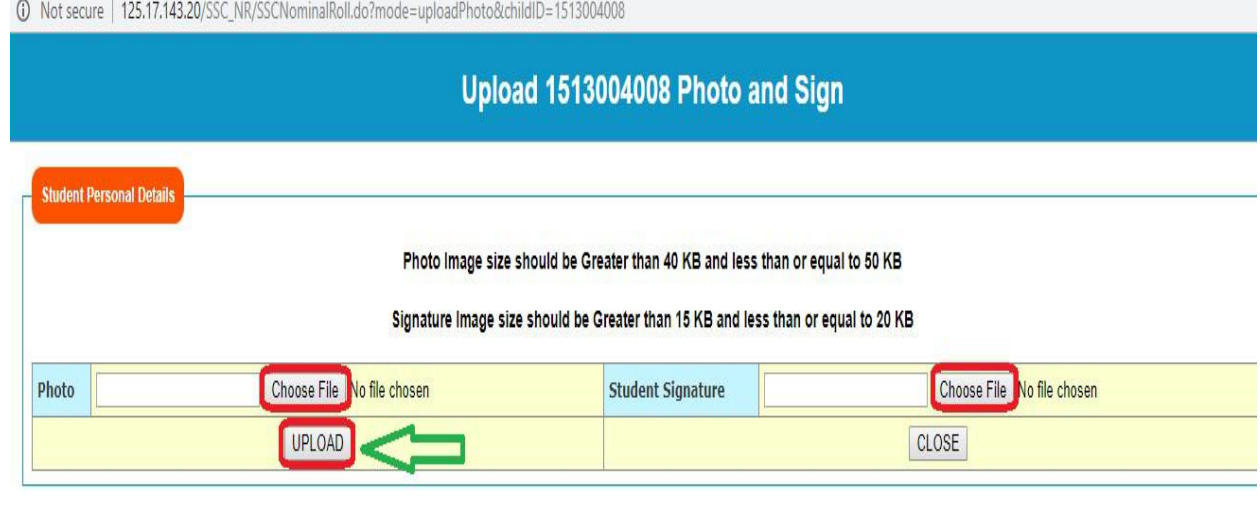

Figure 28: Upload files

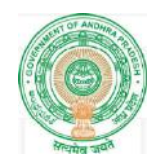

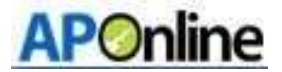

 $\triangleright$  Click the Upload button success message is displayed as shown in the below Screen.

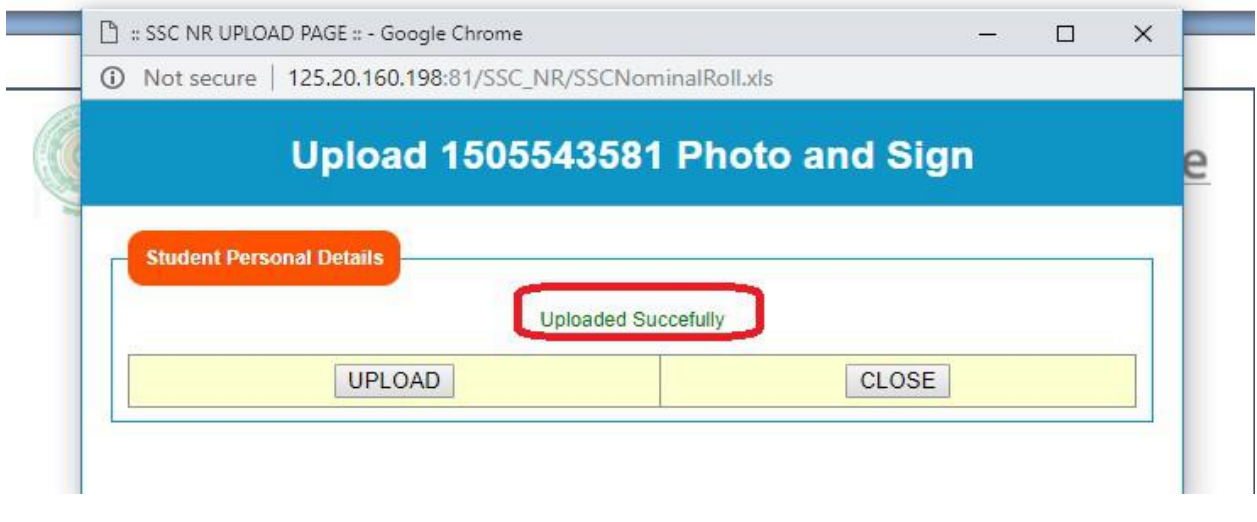

#### Figure 29; Success message

 $\triangleright$  Select Is fee exempted? Yes or No as shown in the below Screen.

Note: - For any caste Disability is applicable system itself freezes Is fee exempted? Yes and Disability not applicable need to select 'Is fee exempted? Yes or No.'

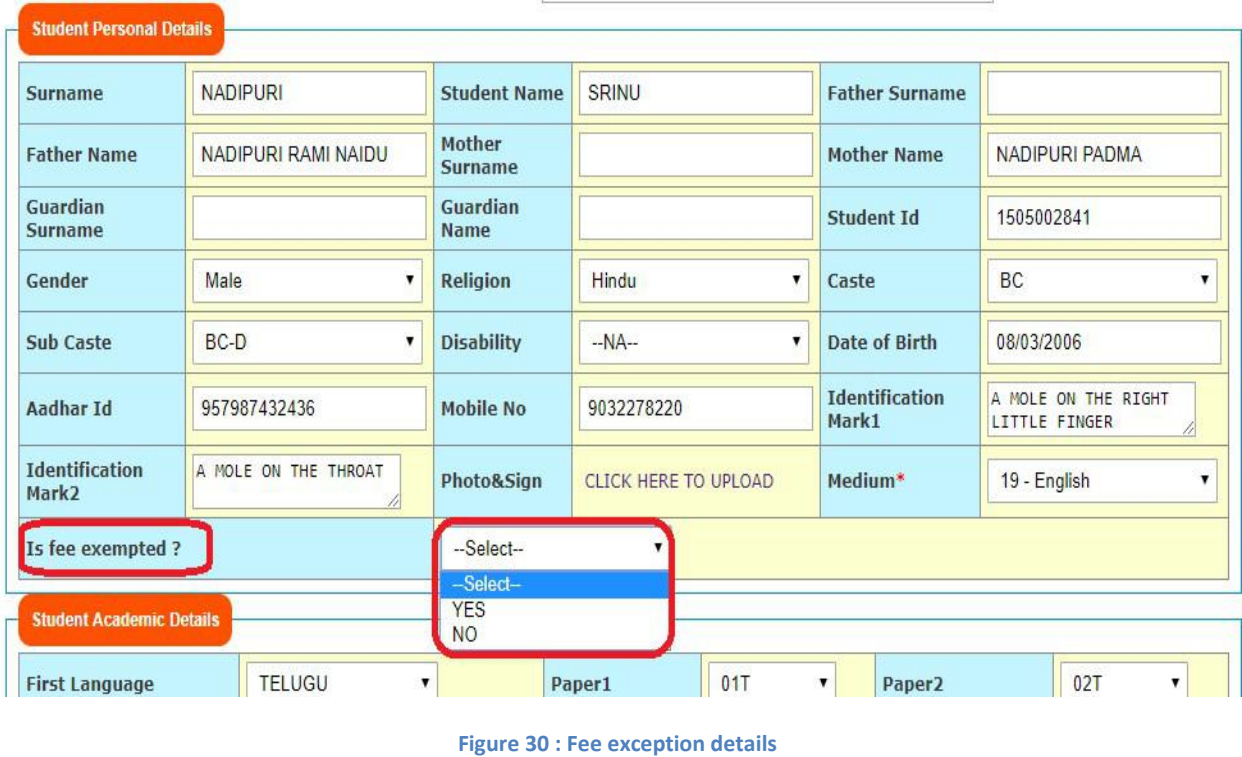

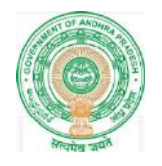

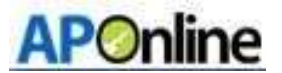

 $\triangleright$  Select student Academic details and click on Update button as shown in the below Screen.

| <b>Student Academic Details</b>                       |                                                                               |                     |                                  |                        |            |
|-------------------------------------------------------|-------------------------------------------------------------------------------|---------------------|----------------------------------|------------------------|------------|
| <b>First Language</b>                                 | <b>TELUGU</b><br>▼                                                            | Paper1              | 01T<br>▼                         | Paper <sub>2</sub>     | 02T        |
| Second Language                                       | <b>HINDI</b><br>▼                                                             | Paper1              | 09H<br>7                         | Paper <sub>2</sub>     | ----       |
| <b>Third Language</b>                                 | English                                                                       | Paper1              | 13E<br>۷                         | Paper <sub>2</sub>     | <b>14E</b> |
| <b>Mathematics</b>                                    | Mathematics                                                                   | Paper1              | 15<br>v                          | Paper <sub>2</sub>     | 16         |
| <b>General Science</b>                                | Science                                                                       | Paper1              | 19<br>1                          | Paper <sub>2</sub>     | 20         |
| <b>Social Studies</b>                                 | <b>Social Studies</b>                                                         | Paper1              | 21<br>7                          | Paper <sub>2</sub>     | 22         |
| <b>Vocational Subject</b><br><b>Vocational Medium</b> | $\square$<br>--Select--<br>$\mathbf{v}$<br>--Select--<br>$\blacktriangledown$ | <b>Theory Paper</b> | --Select--<br>$\pmb{\mathrm{v}}$ | <b>Practical Paper</b> | --Select-- |
| <b>UPDATE</b>                                         |                                                                               |                     | CLOSE                            |                        |            |

Figure 31: Academic details

> Click on Update button below message is displayed as shown in the below Screen.

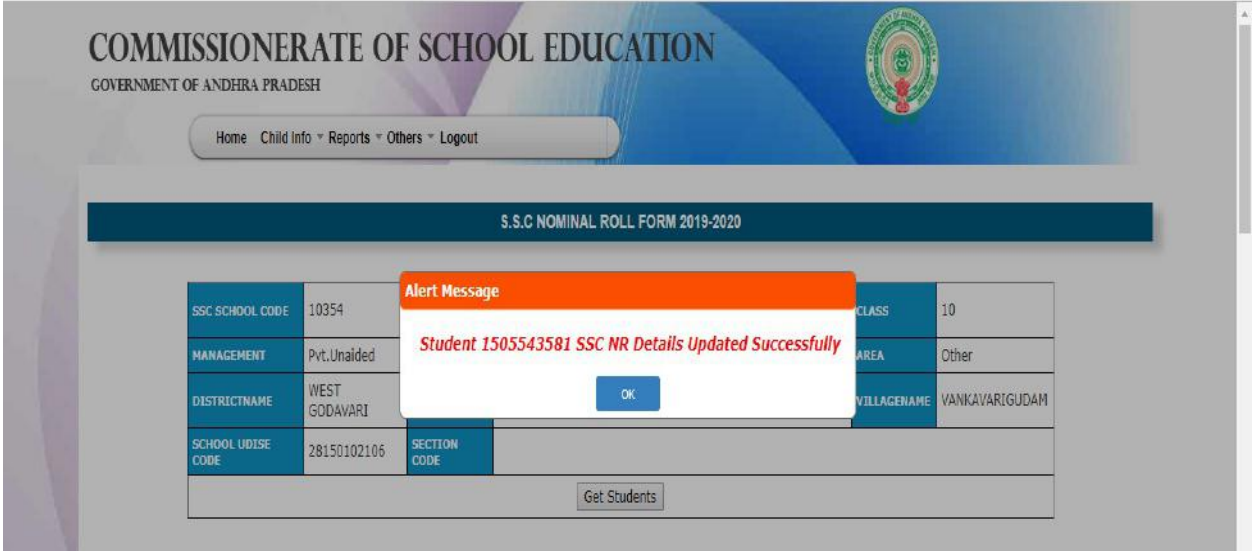

Figure 32: Success message

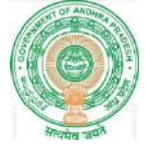

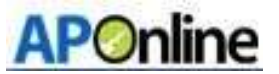

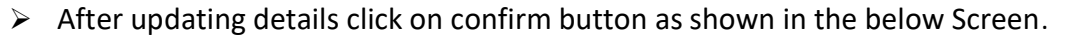

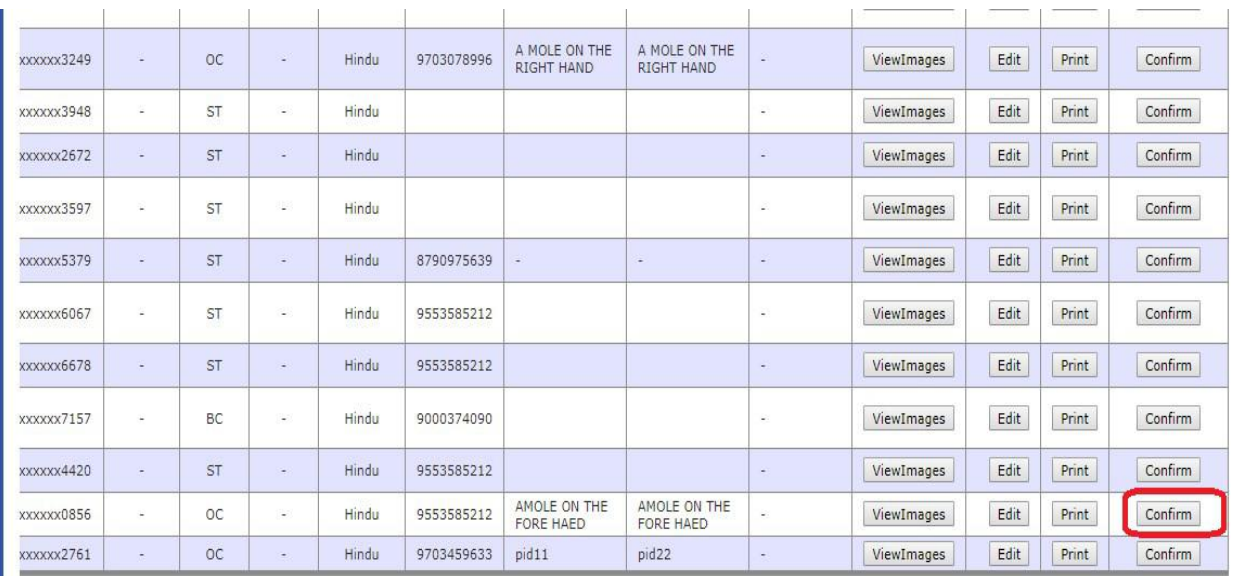

#### Figure 33:- Confirm screen

 $\triangleright$  After click on confirm button the below success message is displayed as shown in the below Screen.

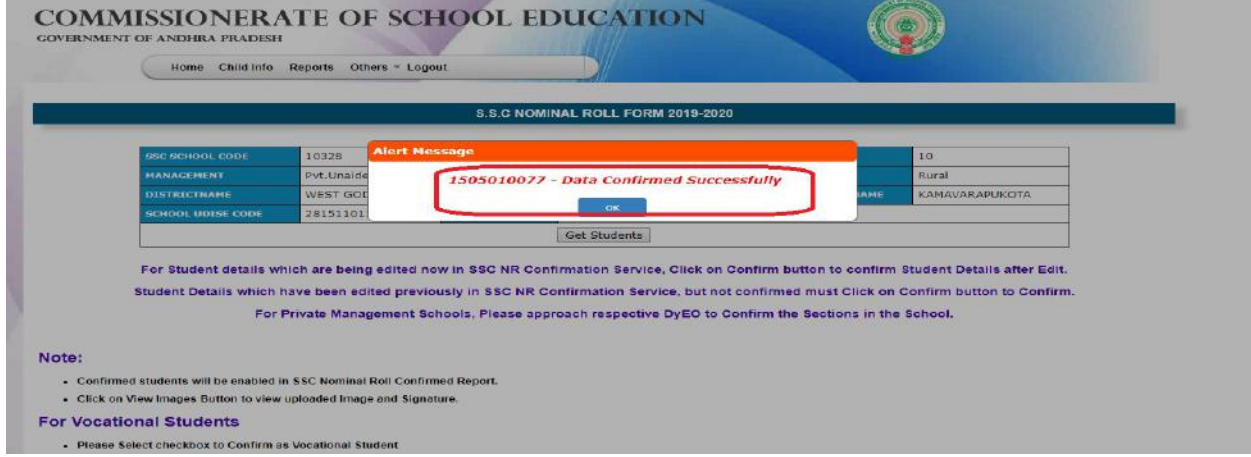

Figure 34 : Success message

#### Note:

1. Only confirmed students are enabled in SSC Nominal Roll Confirmed Report.

2. Once NR details are confirmed by HM, students details cannot be edited under HM, DyEO and DEO logins. Only DGE has option to Unfreeze.

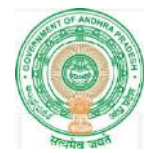

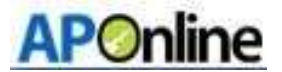

# 7. SSC Nominal Roll Confirmed Report

To View the confirmed student details and to take print login to SSC Nominal roll Confirmed Report service.

After login select SSC Nominal roll Confirmed Report as shown in the below Screen.

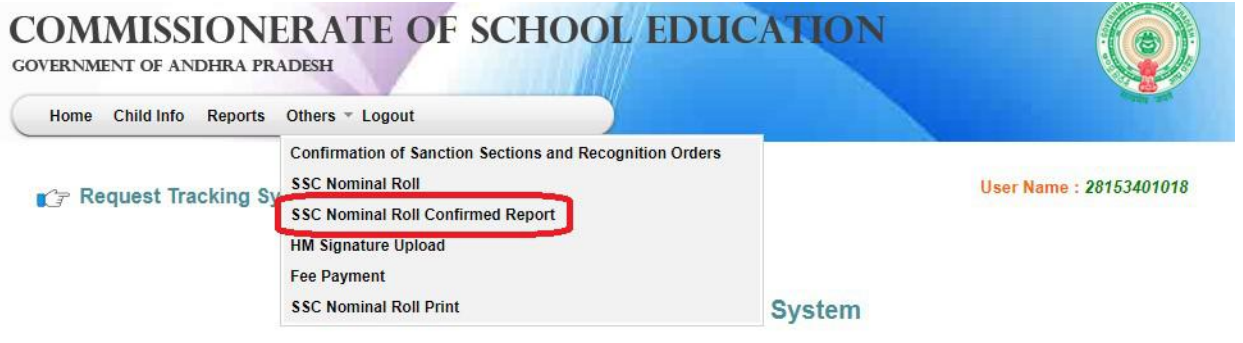

#### Figure 35 : Service Selection

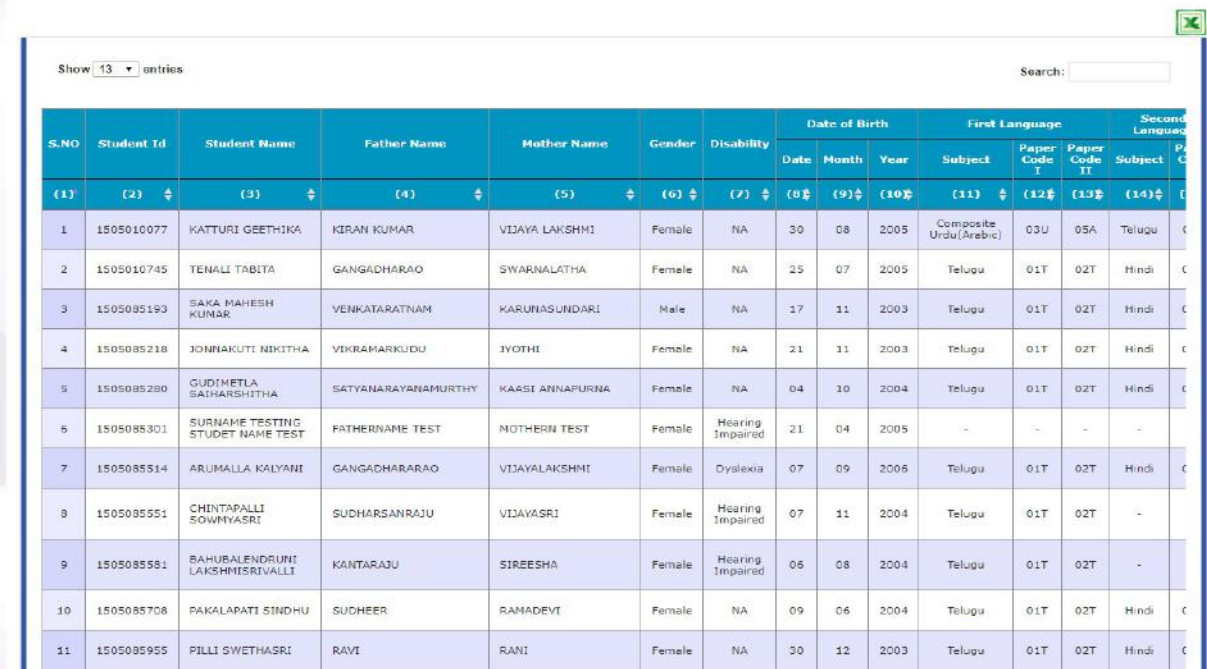

After successful login below details displays as shown in the below Screen.

Figure 36 : Student details screen

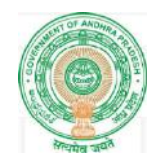

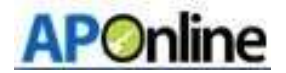

 $\triangleright$  To take print click on Print button as shown in the below Screen.

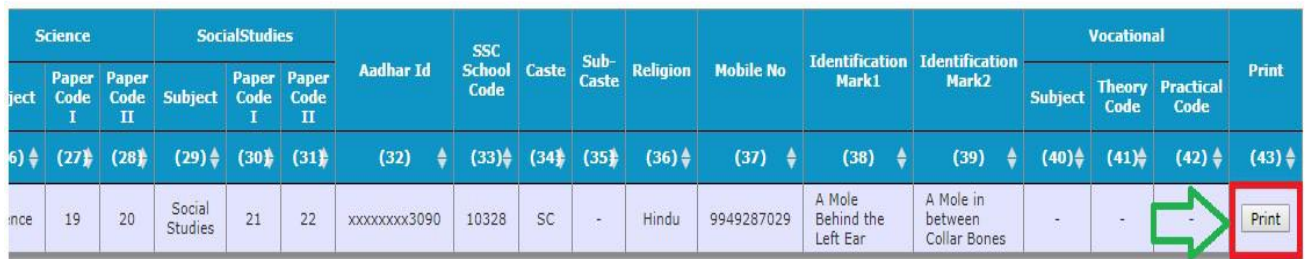

#### Figure 37 :- Print option

 Click on print button below page displays verify and click on Print (hardcopy for office purpose) as shown in the below Screen.

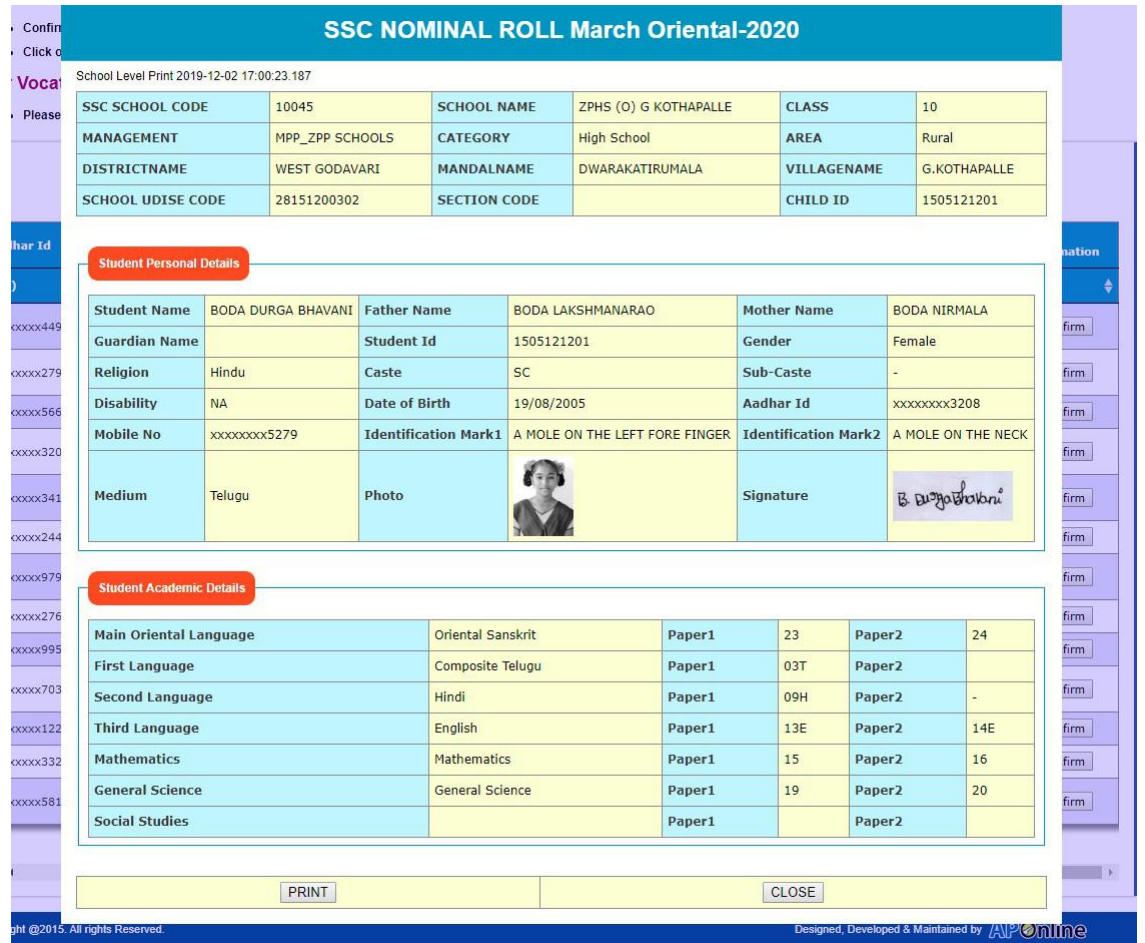

Figure 38: Print

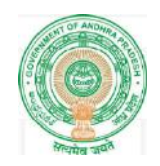

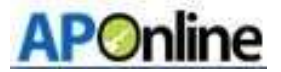

# 8. HM Signature Upload

> After login Select HM Signature Upload in Home page as shown in the below Screen.

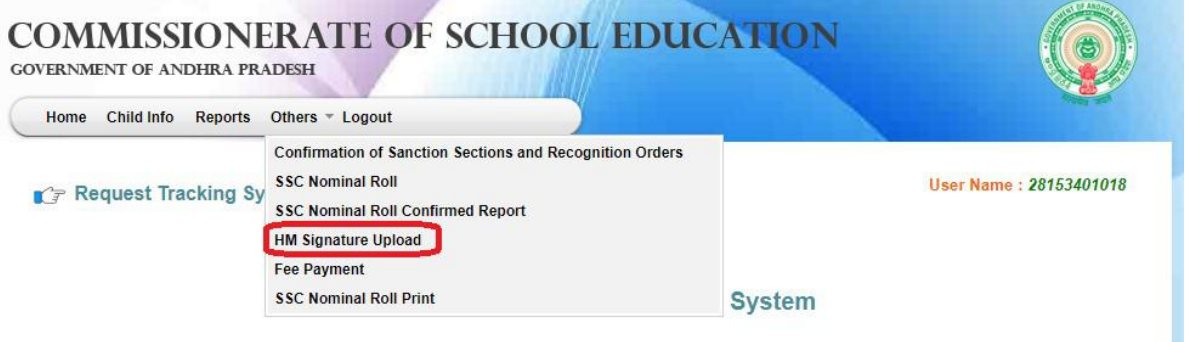

Figure 39: Service link selection

Choose and Upload Signature and click on Upload as shown in the below Screen.

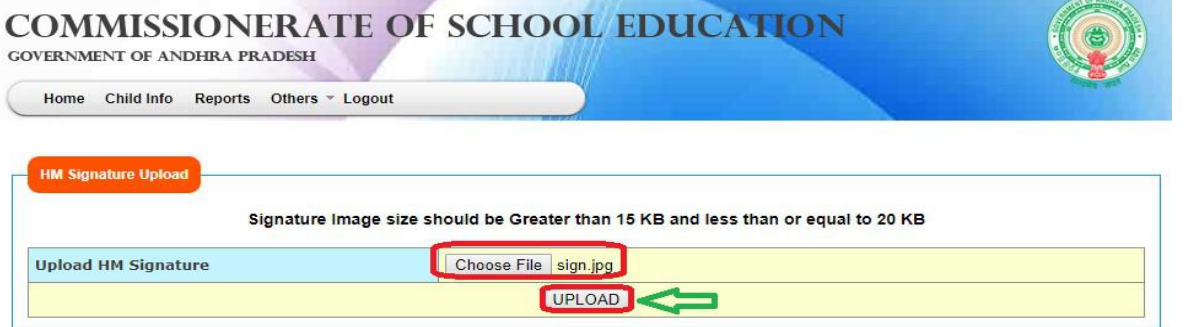

#### Figure 40: Signature upload

After click on Upload button the following message displayed as shown in the below Screen.

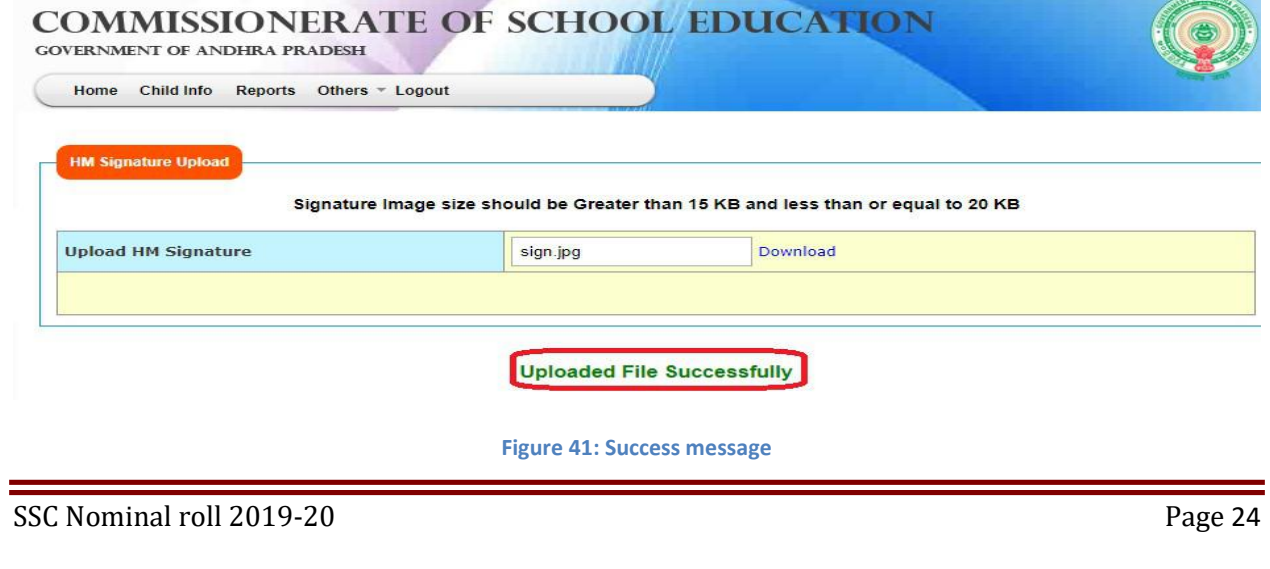

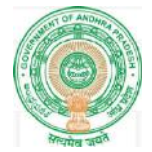

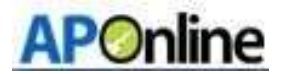

# 9. Fee Payment

 After confirm the NR details only it comes to payment status, to pay the Fee amount below is the process.

After login Select Fee Payment under others as shown in the below screen.

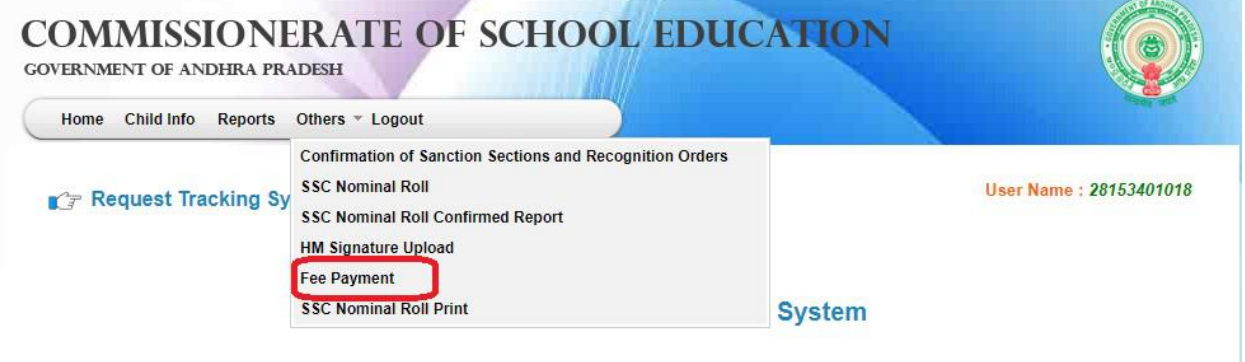

#### Figure 42: Service link selection

 After Selects Fee Payment the below screen displayed with Different Category wise student details as shown in the below screen.

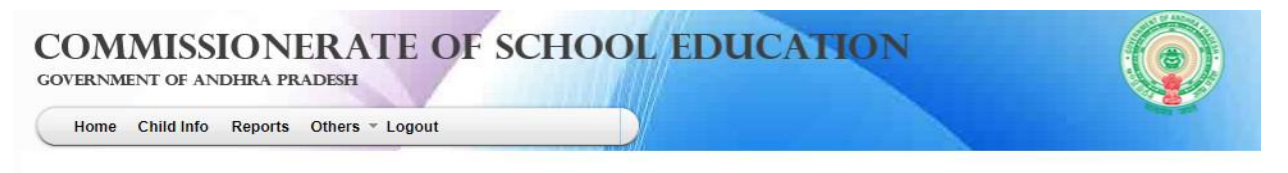

#### **Chalana Payment Particulars**

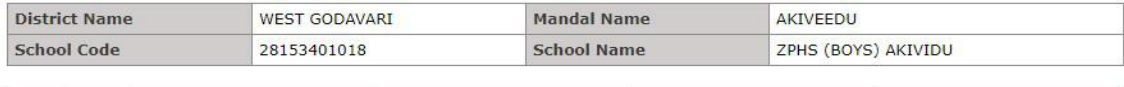

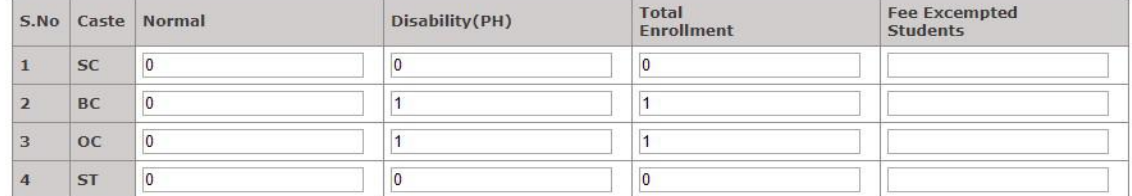

#### **Fee Particulars**

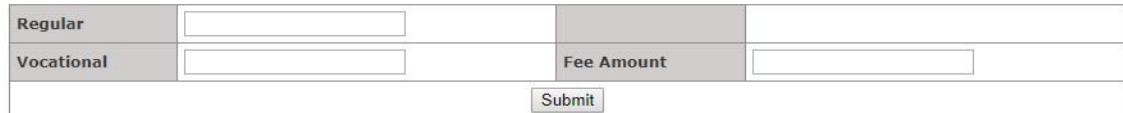

Figure 43: Student details page

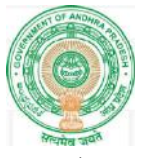

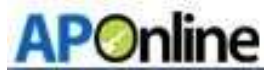

Fee exempted and Regular students count will be populated based on the student data and system itself calculate fee amount and displayed in Fee amount column , verify and click on Submit button as shown in the below screen.

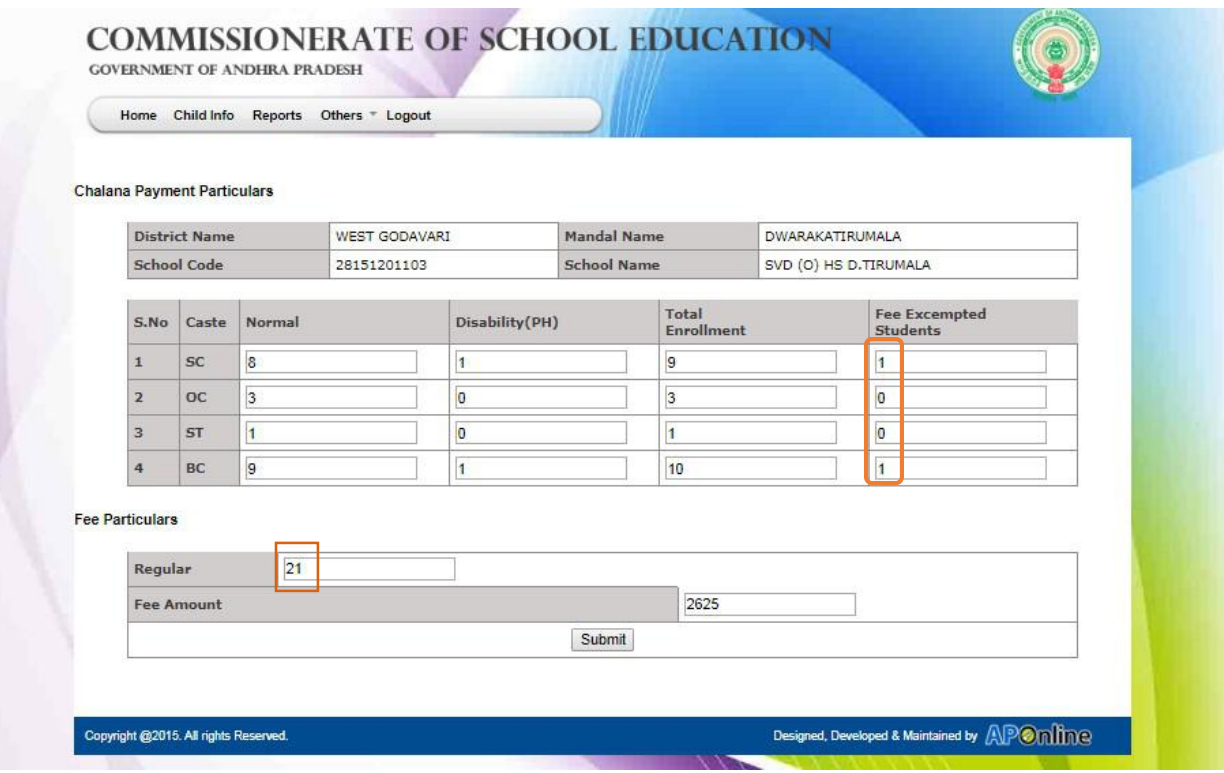

Figure 44: Regular student count and fee details

 $\triangleright$  After Click on Submit button below alert message displayed verify and click on ok button as shown in the below screen.

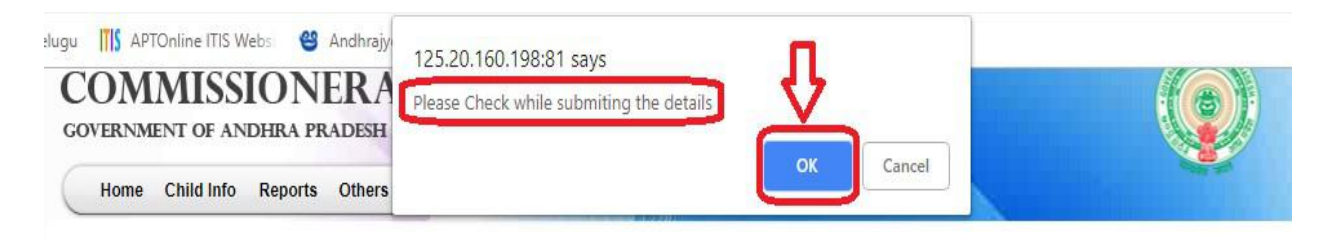

**Chalana Payment Particulars** 

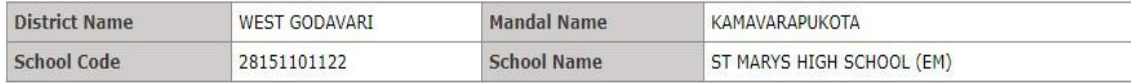

Figure 45: Alert message

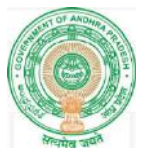

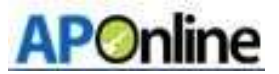

 After Click on OK button below page displayed with payment modes, Select payment mode and click on Pay button as shown in the below screen.

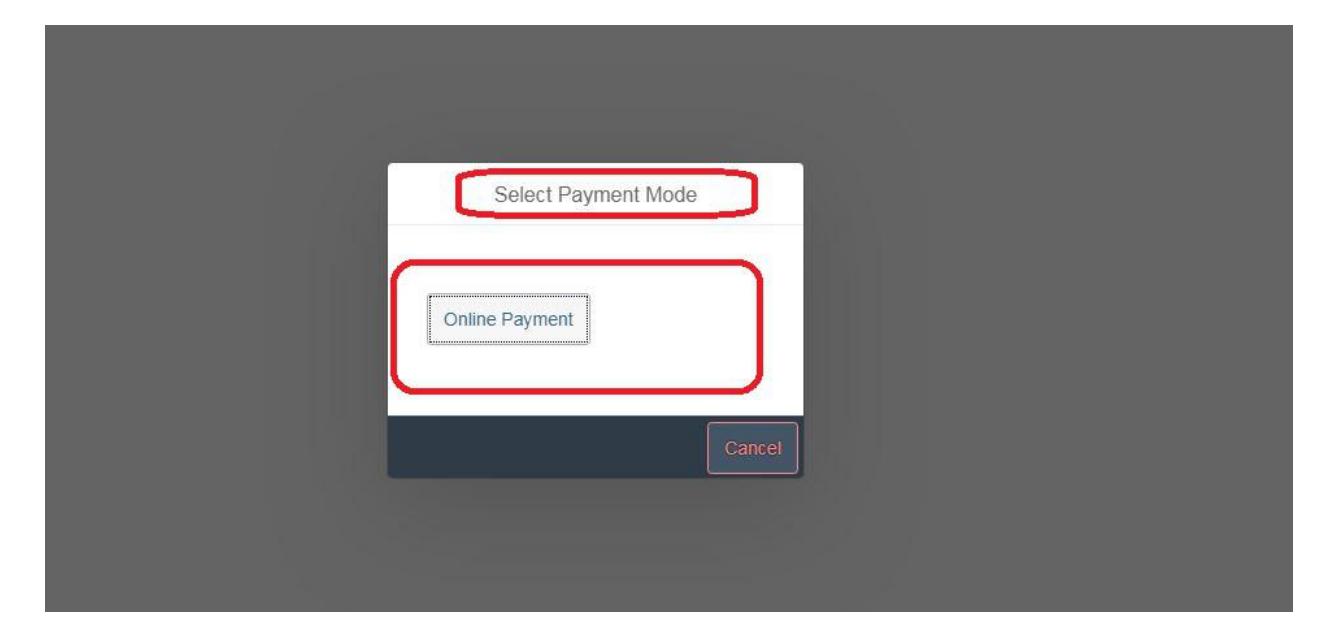

Figure 46: Payment Method

 $\triangleright$  Select Payment gateway SBI/Payu as shown below

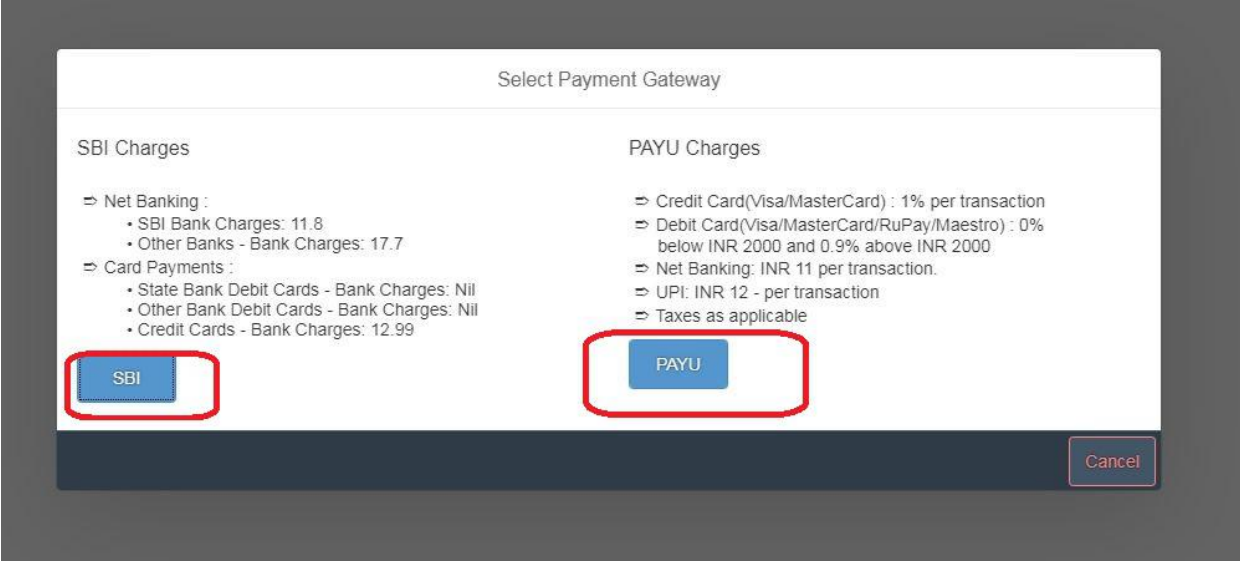

Figure 47: Select Payment Option

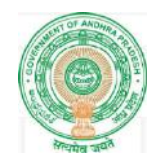

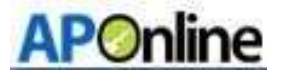

 $\triangleright$  Select Payment method as shown as below

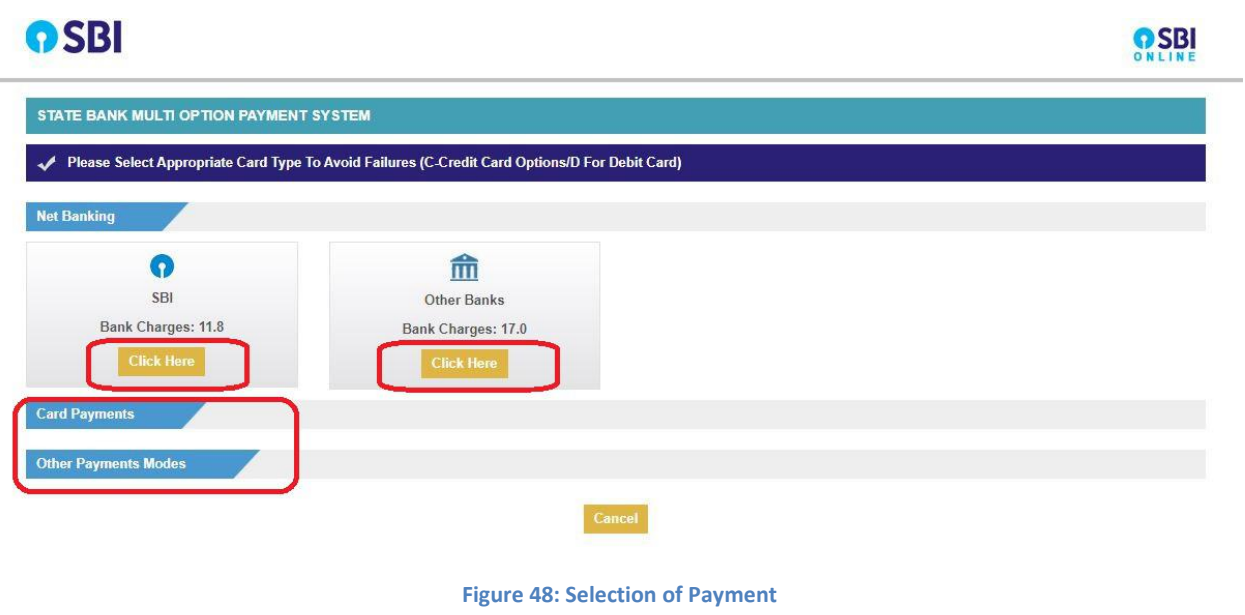

 $\triangleright$  Login in to SBI Net banking and complete the transaction.

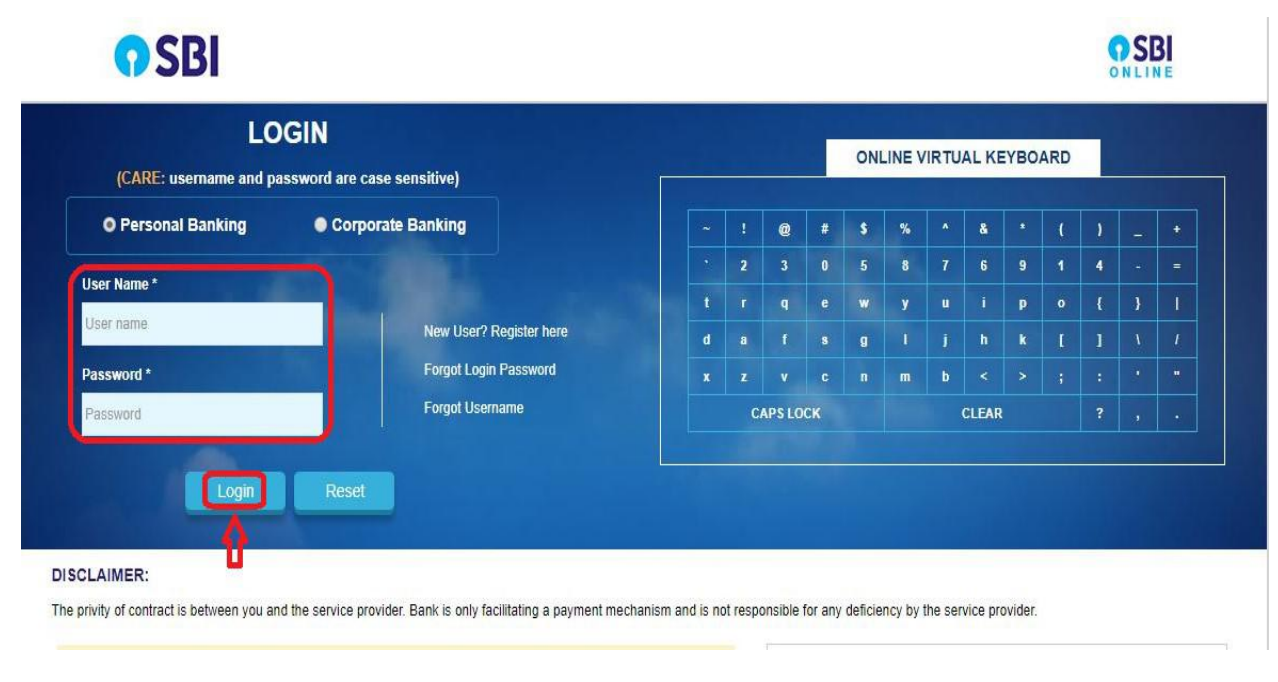

Figure 49: SBI Login

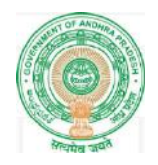

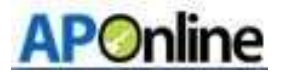

 $\triangleright$  After payment is completed transaction details will be display in the Fee Payment page as shown below.

**Chalana Payment Particulars** 

#### You Have Already Done the Payment

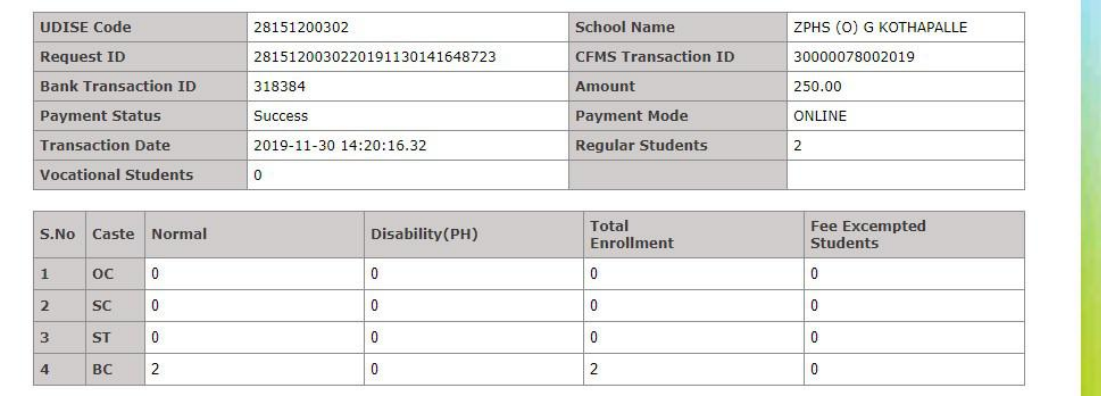

Copyright @2015. All rights Reserved.

Designed, Developed & Maintained by APOnline

Figure 50: Payment Challan

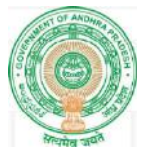

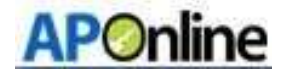

Pay U money gateway/Others ( Net banking/Credit card/UPI)

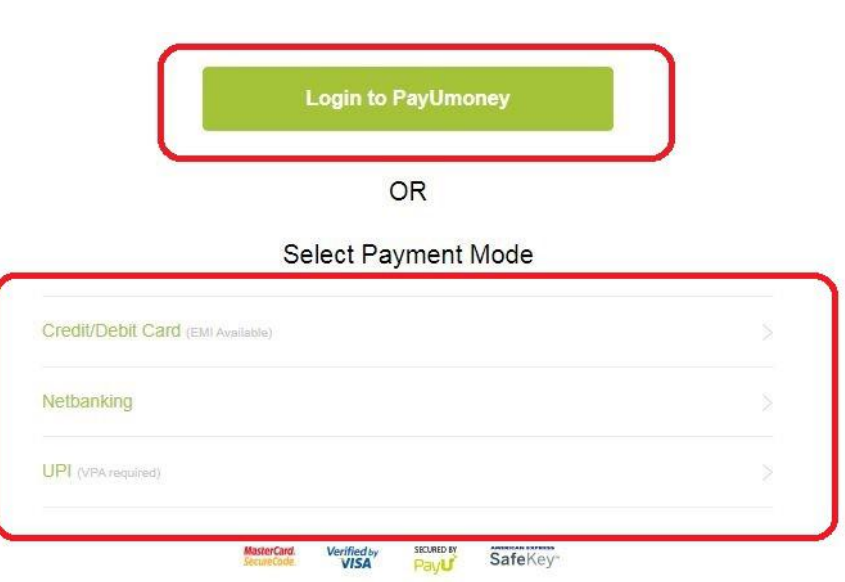

@ 2017 PayUMoney. All rights reserved

#### Figure 50: Payu money gateway

 $\triangleright$  Enter valid mail id and click on login

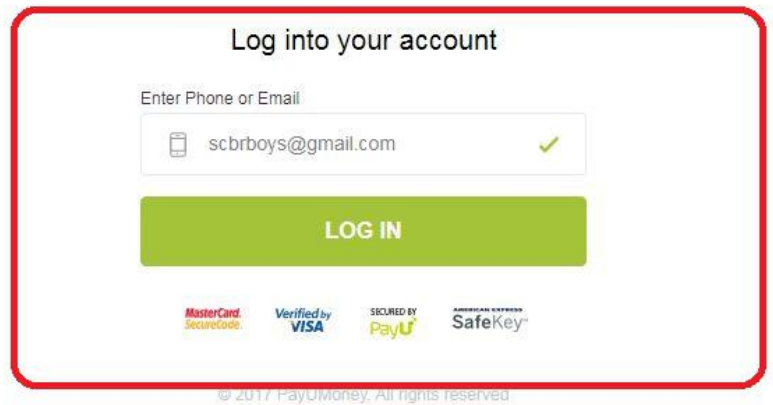

Figure 51: Login page

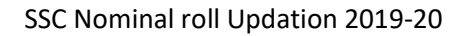

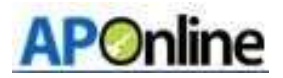

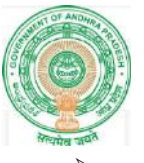

 Based on payment mode selection it will asks banking details, If payment mode is Credit or Debit card below page displayed enter card details and click on Make payment button as shown in the below screen.

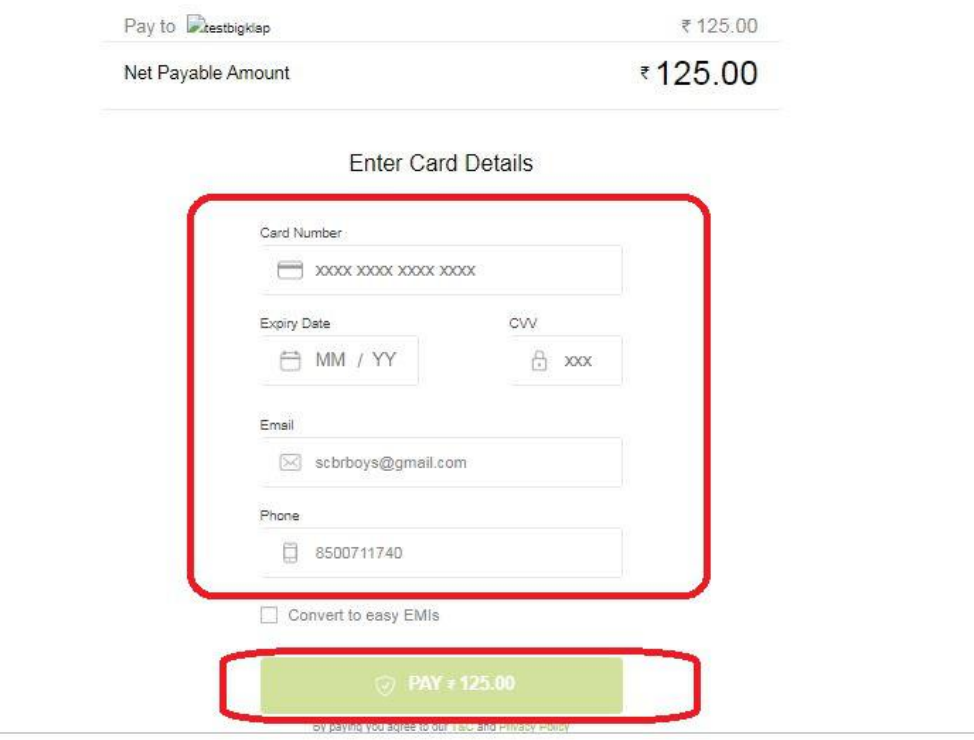

Figure 54: Credit Card details

# 10. SSC Nominal Role Print

After login Select SSC Nominal Roll print in Home page as shown in the below Screen.

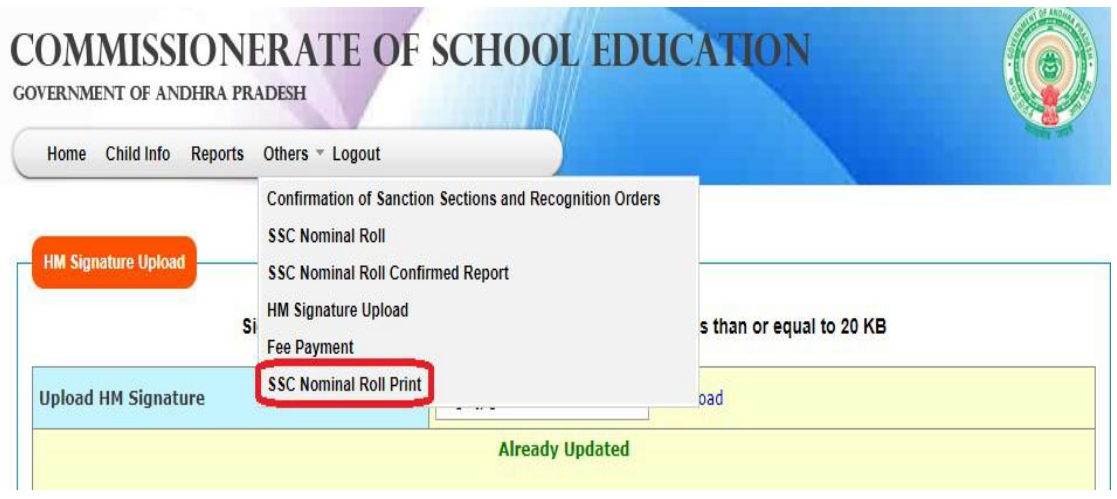

Figure 55: Service link selection

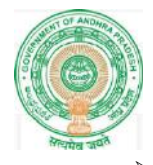

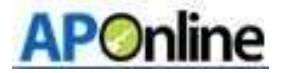

After Click on link below screen displayed click on print button as shown in the below Screen.

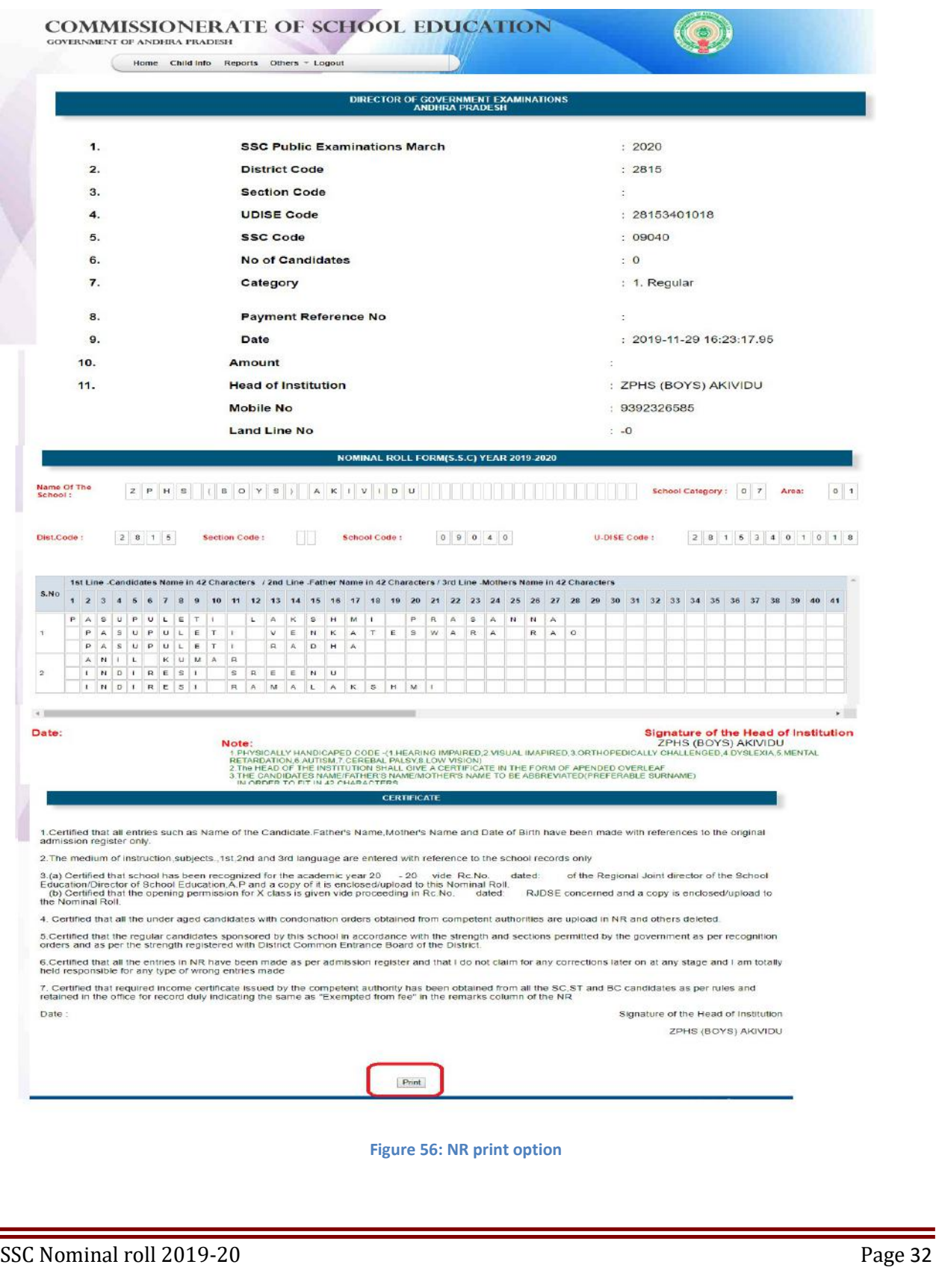

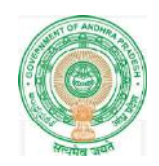

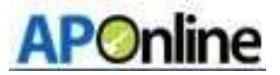

# 11. SSC Nominal Roll:-DyEO login

> After login Select SSC Nominal Roll in Home page as shown in the below Screen.

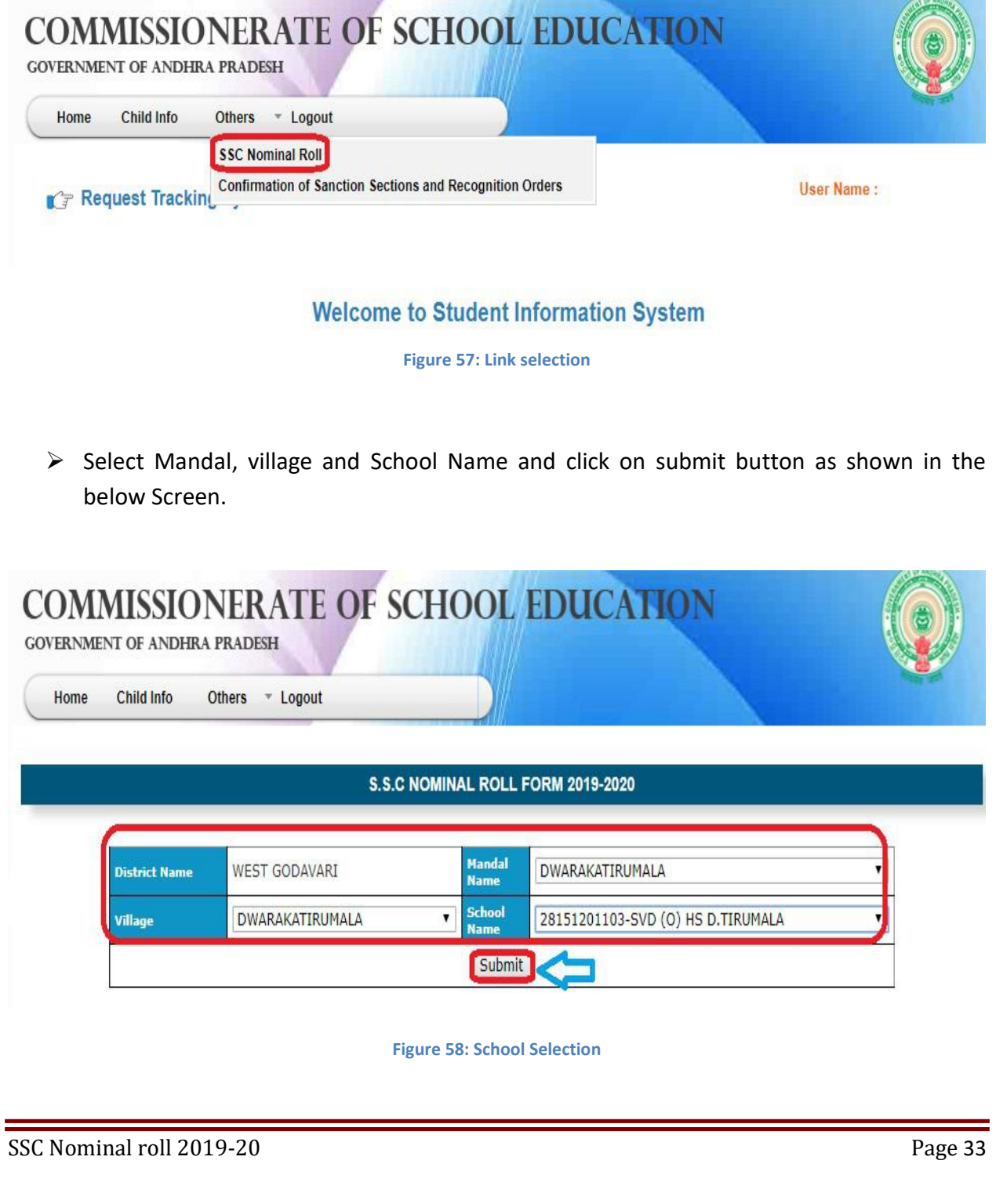

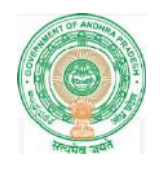

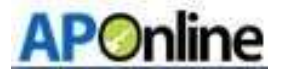

After click on submit below page displayed as shown in the below Screen.

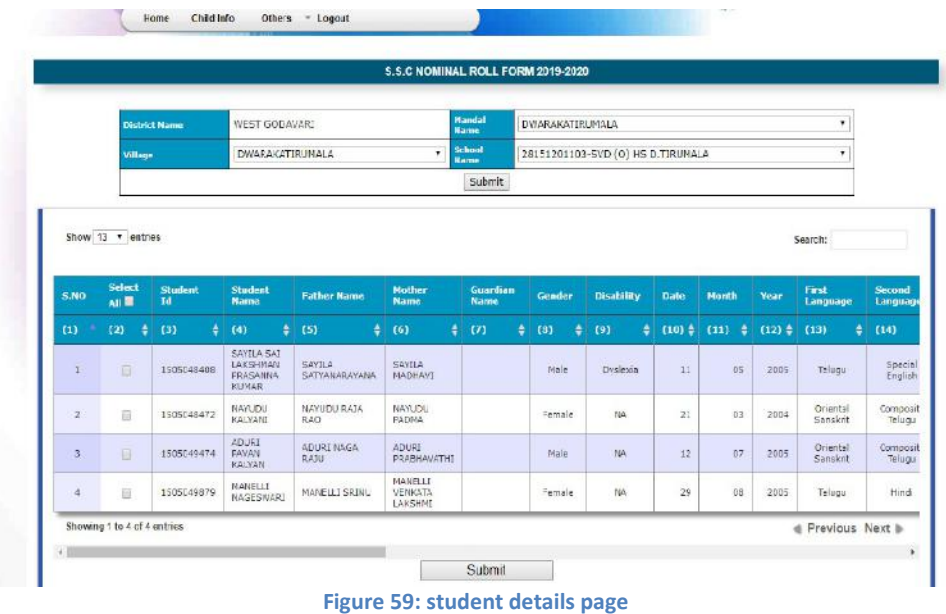

Select Student Id and click on Confirm button to confirm the details, Click View images to view the uploaded images as shown in the below Screen.

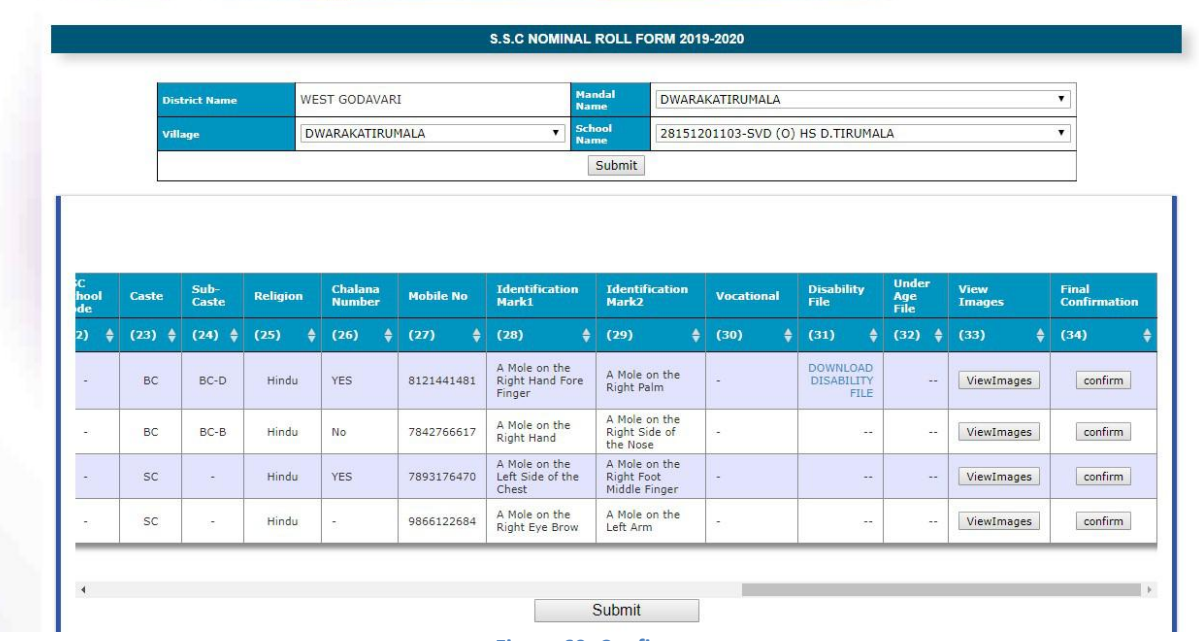

Figure 60: Confirm page

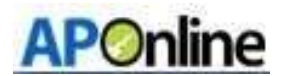

 $\triangleright$  Select Multiple Student Ids and click on submit to confirm bulk students as shown in the below Screen.

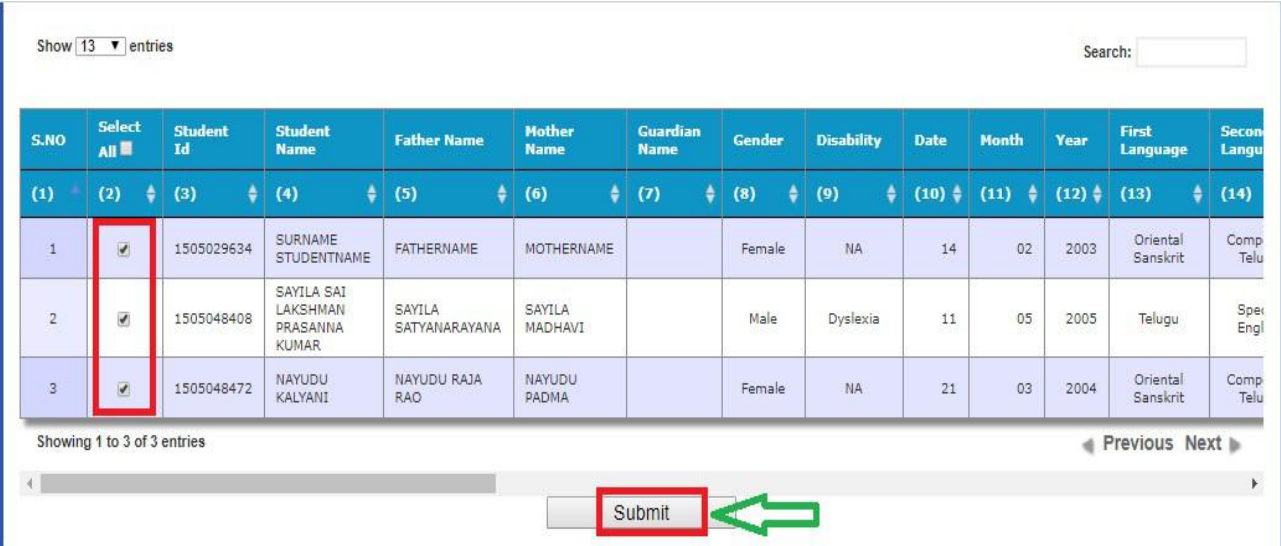

#### Figure 61: Bulk confirmation

 $\triangleright$  After click on confirm or Submit the below message displayed as shown in the below Screen.

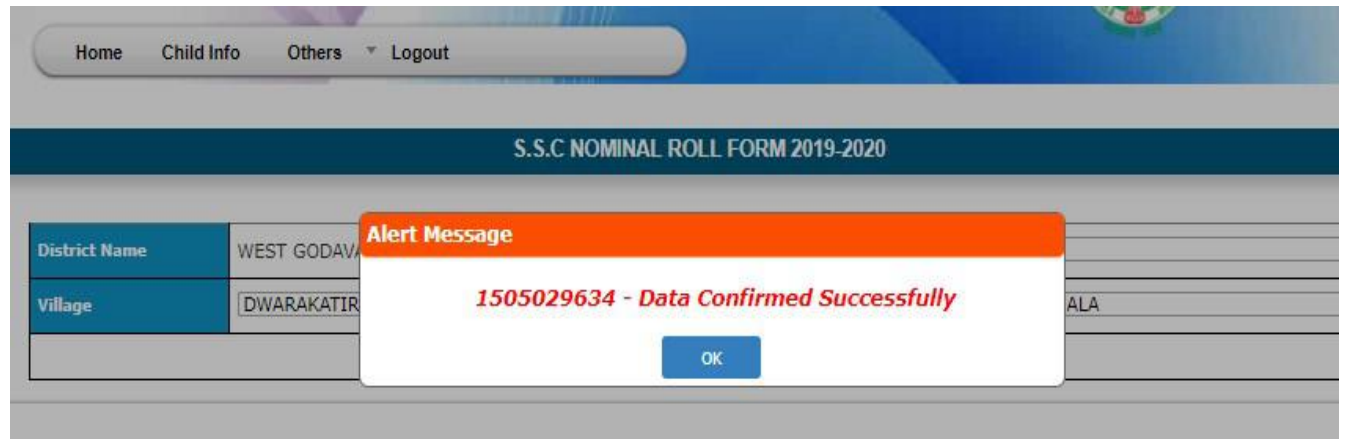

Figure 62; success message

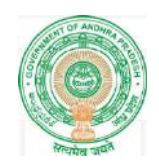

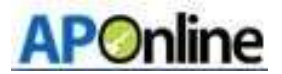

# 12. SSC Nominal Roll:-DEO login:-

> After login Select SSC Nominal Roll in Home page as shown in the below Screen.

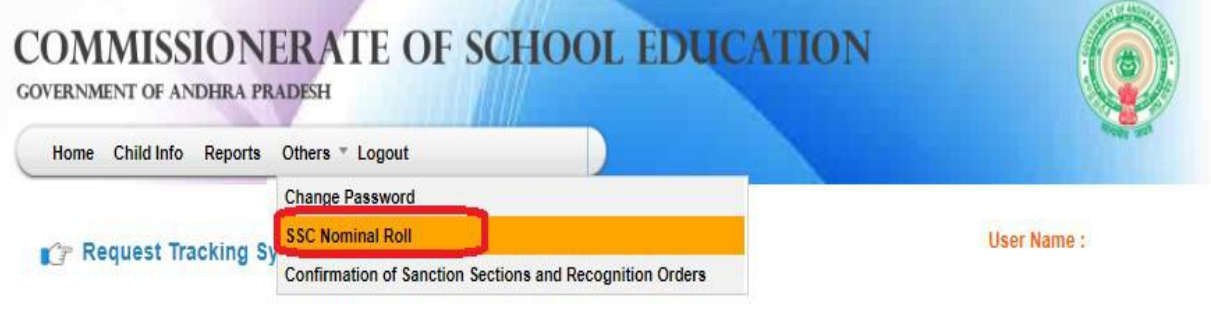

### **Welcome to Student Information System**

- Figure 63: Service link selection
- $\triangleright$  Select Mandal, village and School Name and click on submit button as shown in the below Screen.

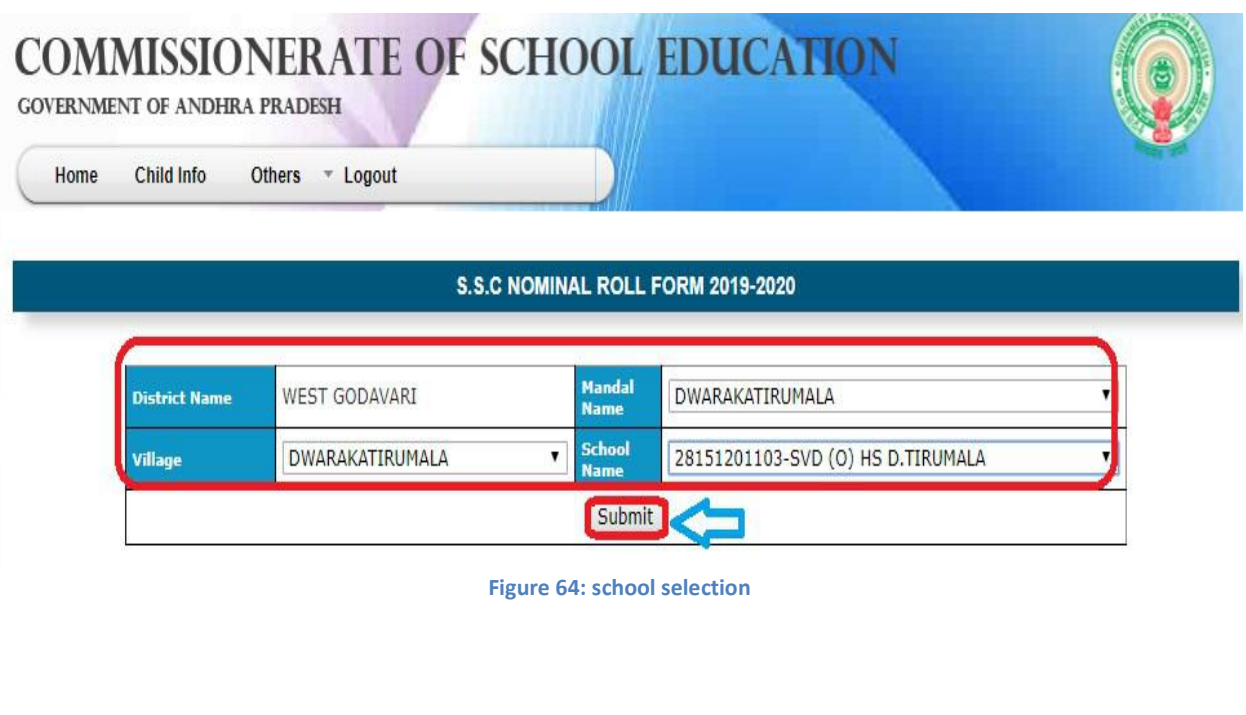

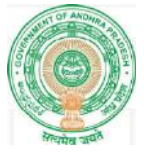

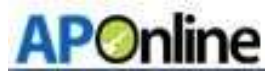

### After click on submit below page displayed as shown in the below Screen.

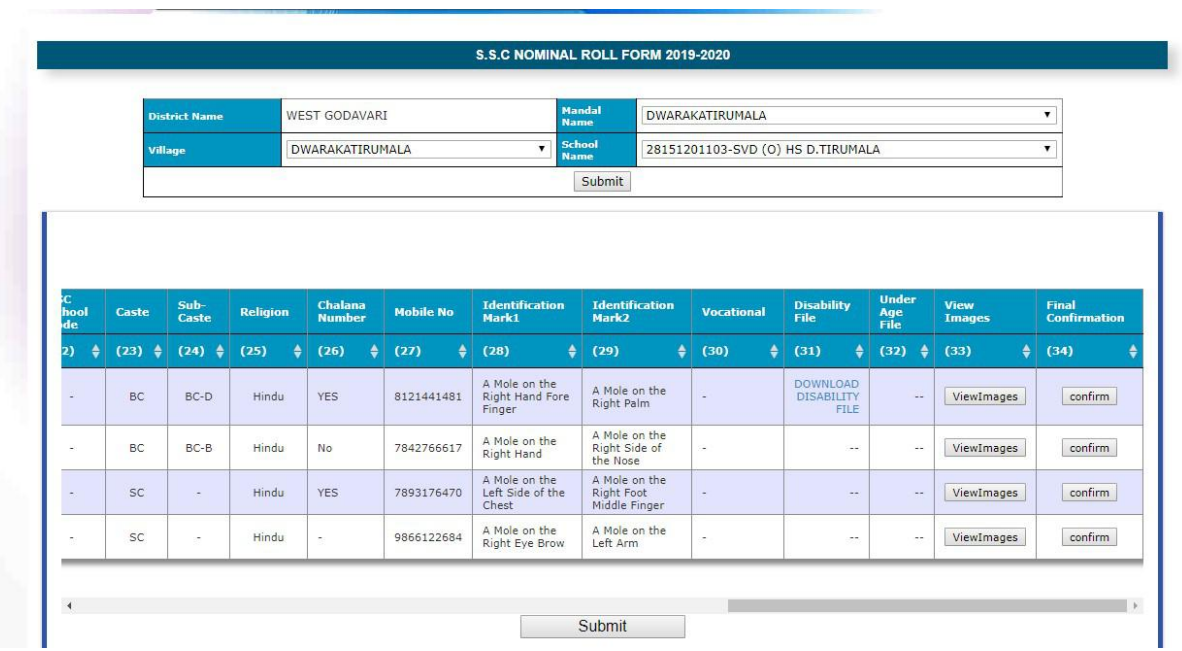

Figure 65: student details page

 $\triangleright$  Select Student Id and click on Confirm button to confirm the details, Click View images to view the uploaded images and School Name as shown in the below Screen.

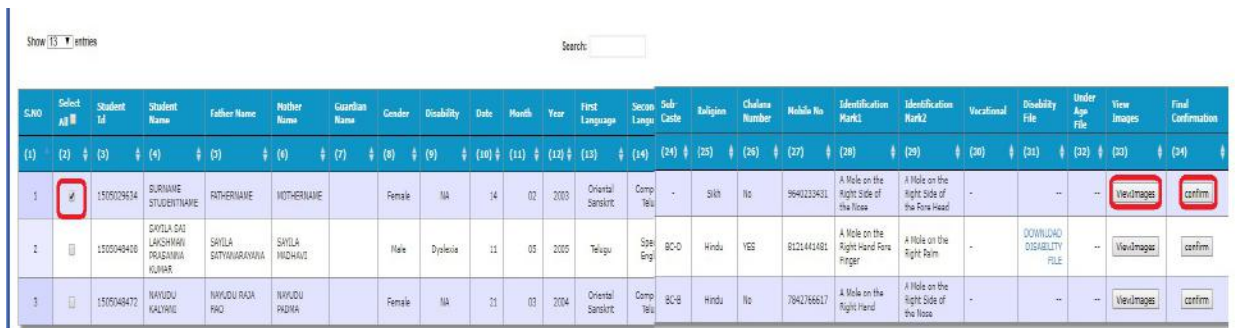

Figure 66: Confirm page

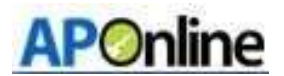

 $\triangleright$  Select Multiple Student Ids and click on submit to confirm bulk students as shown in the below Screen.

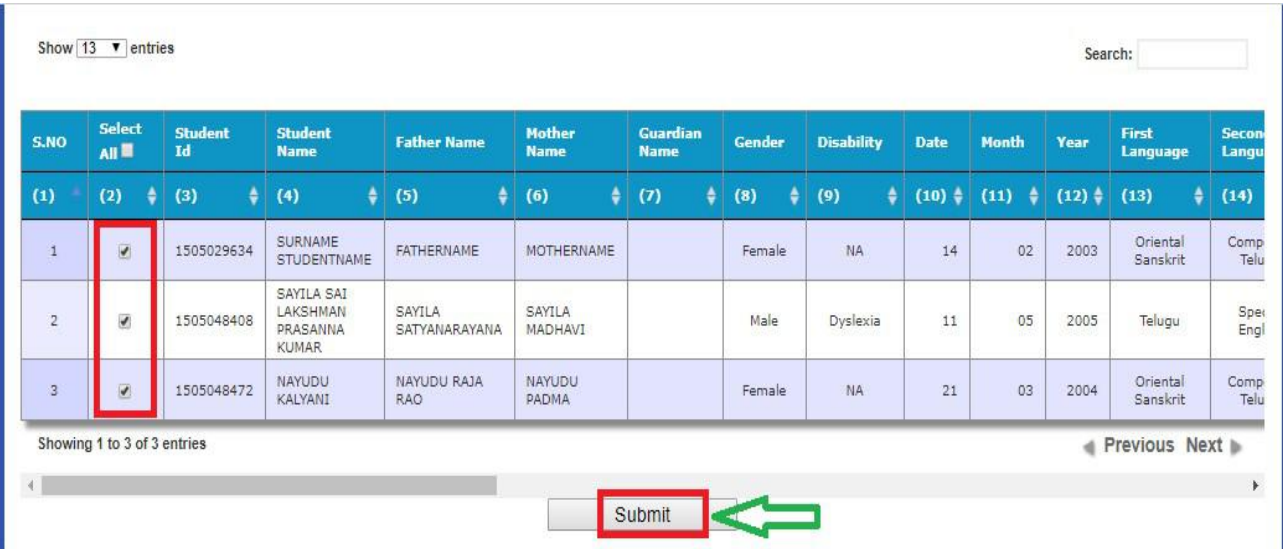

#### Figure 67: Bulk confirmation

 $\triangleright$  After click on confirm or Submit the below message displayed as shown in the below Screen.

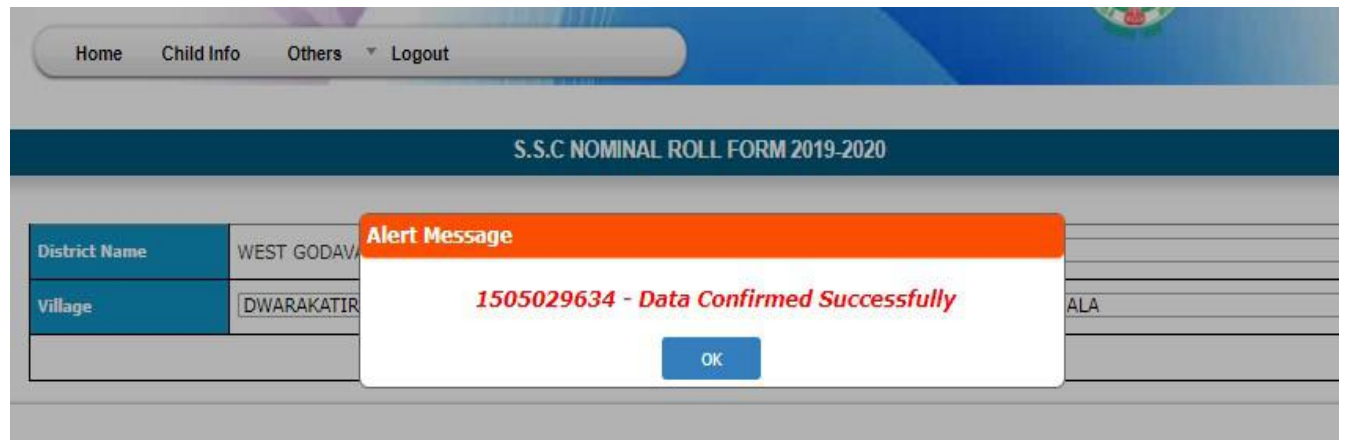

Figure 68; success message

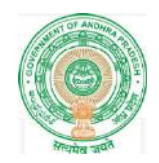

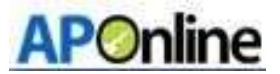

# 13. SSC Nominal Roll:-DGE login

### 14. Student status report

This Report is useful to verify the Students NR status in different level i.e. District, Mandal, School levels

After login Select student status report in Home page as shown in the below Screen.

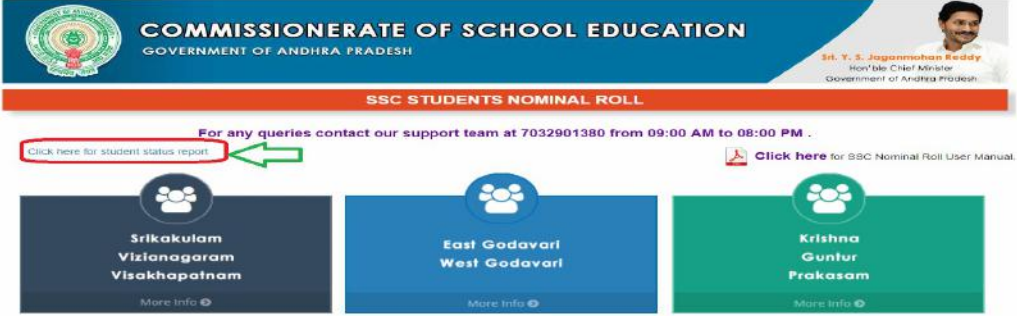

Figure 69 : Report link selection

> After click student status report below page displays, click on District Name (required) as shown in the below Screen.

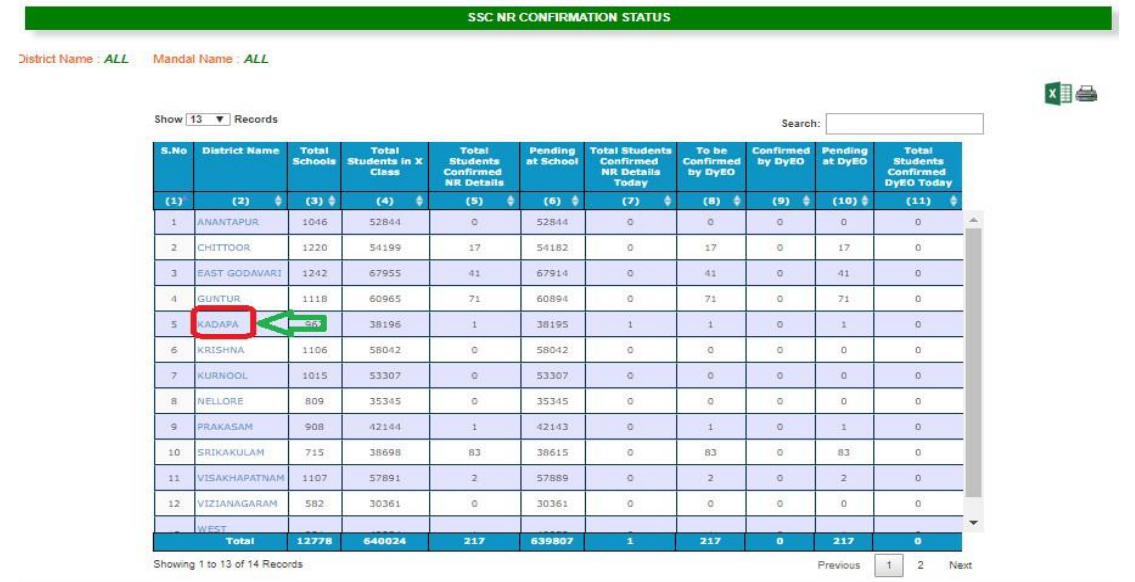

Figure 70: District drill down

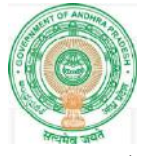

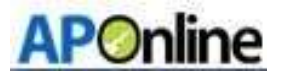

 After clicks District below page displays, click on Mandal Name (required) as shown in the below Screen.

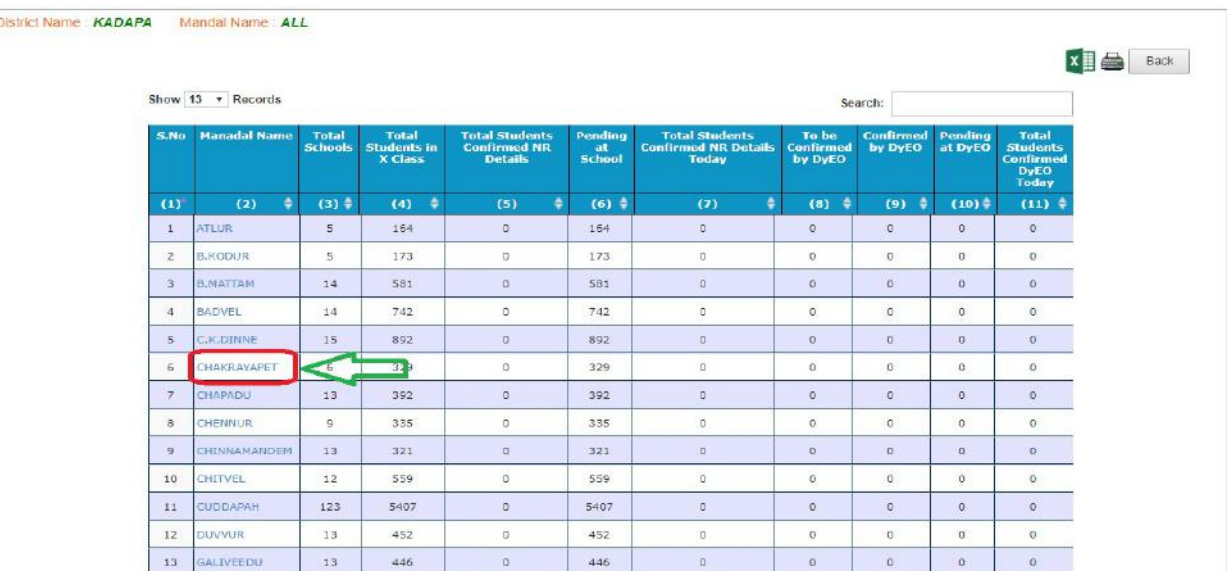

#### Figure 71 : Mandal drill down

 After click Mandal Name below page displays with school wise status to verify as shown in the below Screen.

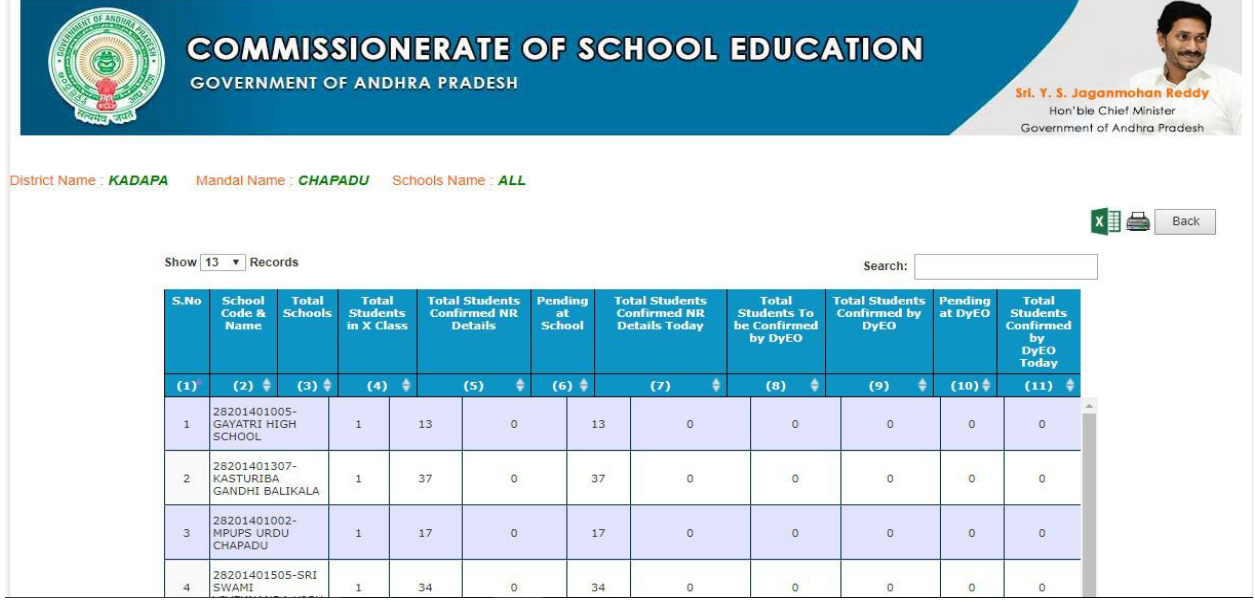

Figure72: School level details

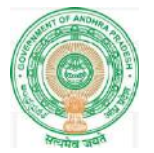

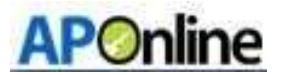

### 15. CHANGE MANAGEMENT PROCEDURES

This document is for usage by the Department of School Education team and shall be the basis for using of SSC NR 2019-20 Module. Any changes made to the requirements in future shall have to go through a formal change approval process, wherever necessary and shall not make any alterations without the permission of the client and the development team.